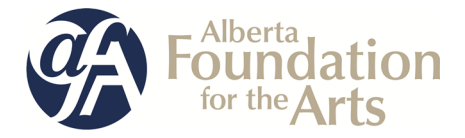

# **Community Performing Arts Organizations (CPAO) Grant**

## Table of Contents

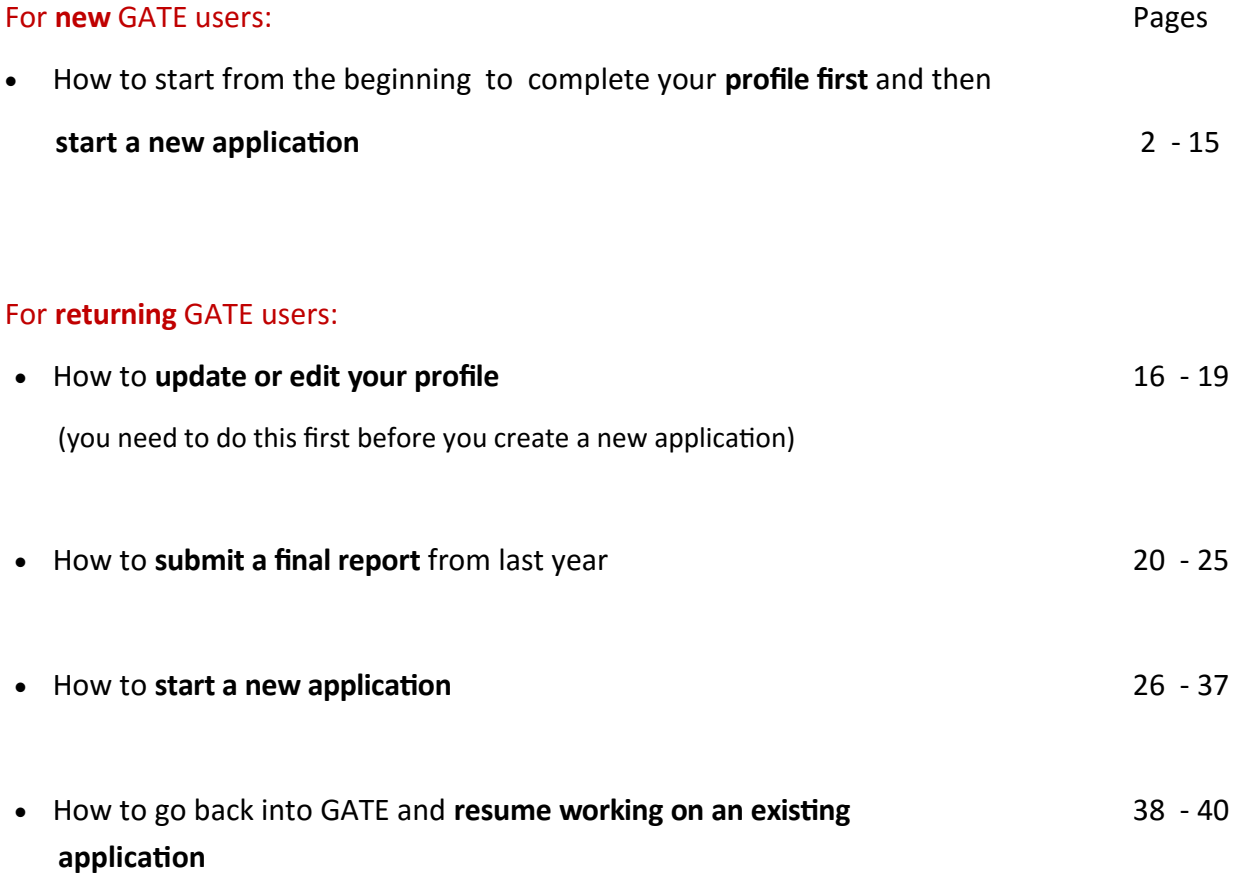

## **How to Use GATE to apply for**

**Community Performing Arts Organizations (CPAO) Grant**

Step 1: log on to GATE https://gate.alberta.ca/gate/frontOffice.jsf.

#### **Front Office**

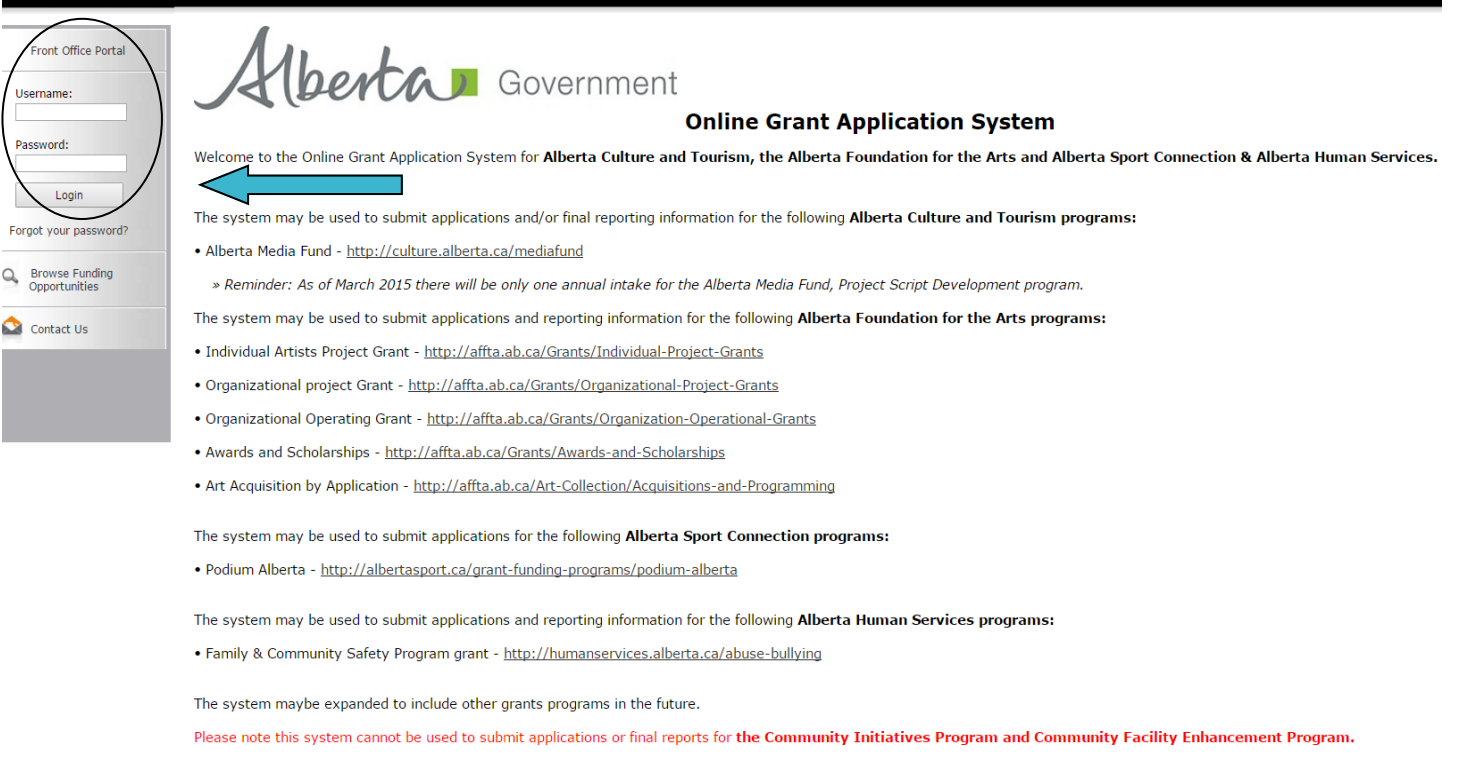

## Step 2: click on *Browse Funding Opportunities* in the left menu.

## **Front Office**

D

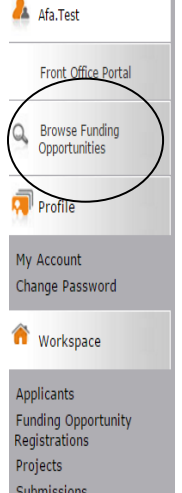

#### **Welcome to the Online Grant Application System!**

It is **very important** to carefully review the instructions emailed to you and the information below to complete the online process properly.

Frequently Asked Questions (PDF) - Most commonly asked questions/problems encountered while using the system.

Glossary for GATE (PDF) - Online system glossary

Quick Tips for using the System:

- To log-out properly, click the "logout" button in the top right corner of the screen when finished using GATE. If you fail to logout properly, the form you were working on will be "Locked Out" and will have to contact your program office to be unlocked.
- You cannot use the internet "back" button at the top of your screen to navigate through the online system. (Click "Save and Next" to save information on a page and then move on to the next page.)
- Only fields with an asterisk (\*) are mandatory and need to be completed.
- · To access an application that you've already started, click "Submissions" on the left-hand menu.(See Frequently Asked Questions for additional information)
- . To access and submit a Final Report, click "Submissions" on the left-hand menu.(See Frequently Asked Questions for additional information)

Contact Us

**D** Logou

Step 3: **-** type *Community Performing Arts Organizations* in the Search Criteria box, OR - scroll down the page, find *Community Performing Arts Organizations*, and click on icon under Register

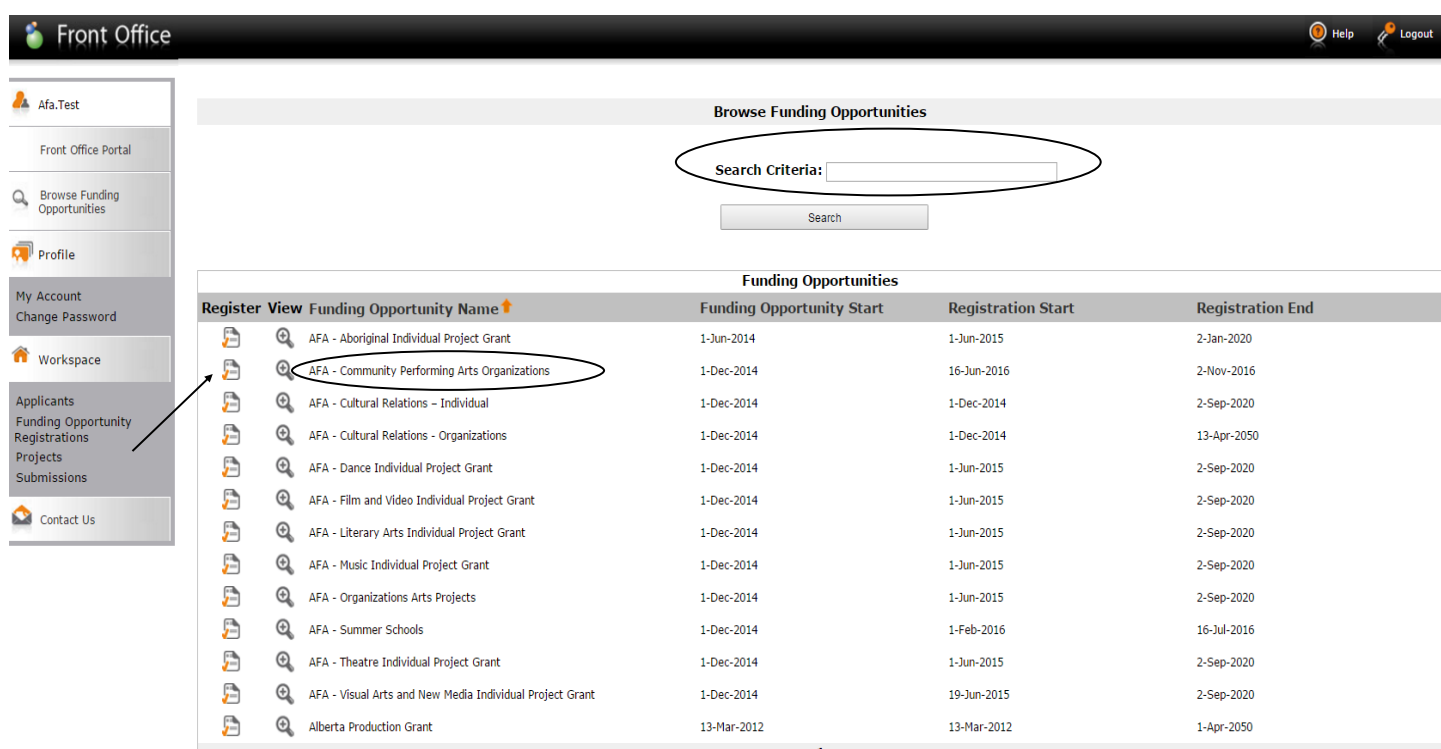

Page Generation Time: 0.594s

 $. 20$ 

**CSDC** 

Step 4: use the dropdown menu to choose your organization with the funding opportunity. Do not do anything else and click *Save & Next*.

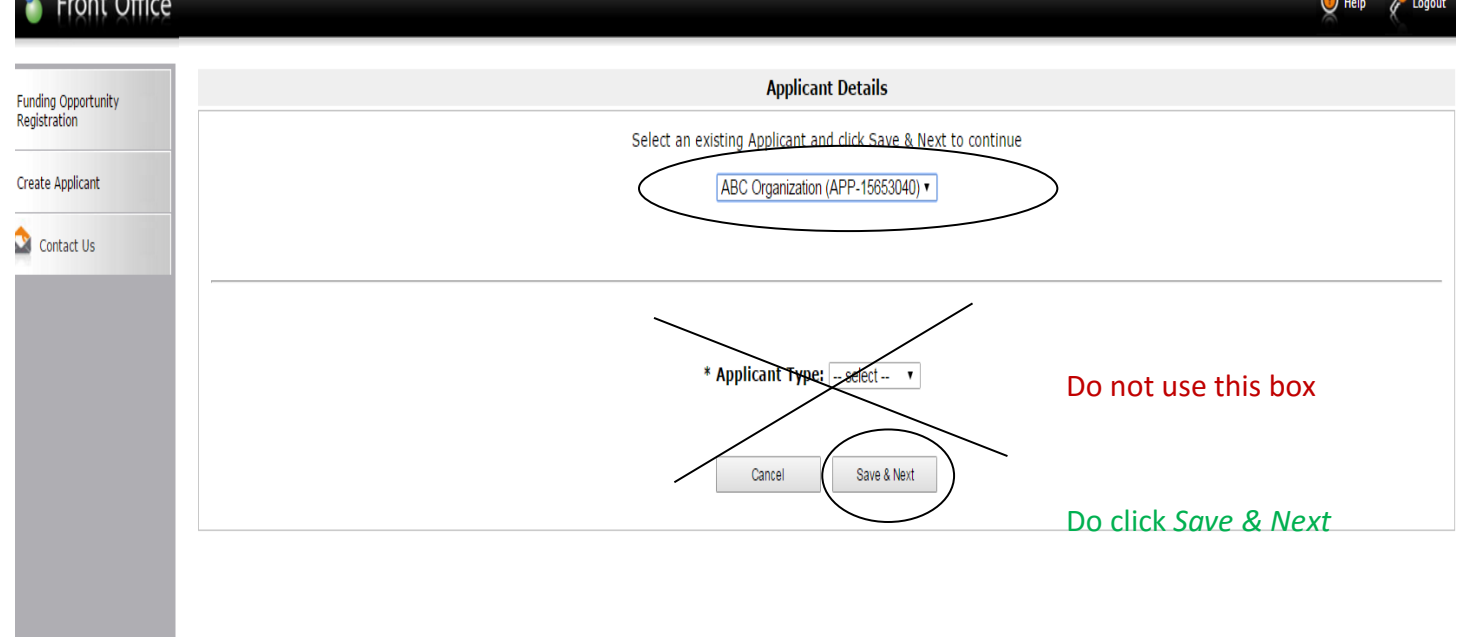

Step 5: use the menu to choose your type of organization from the dropdown box. Click *Save & Next.*

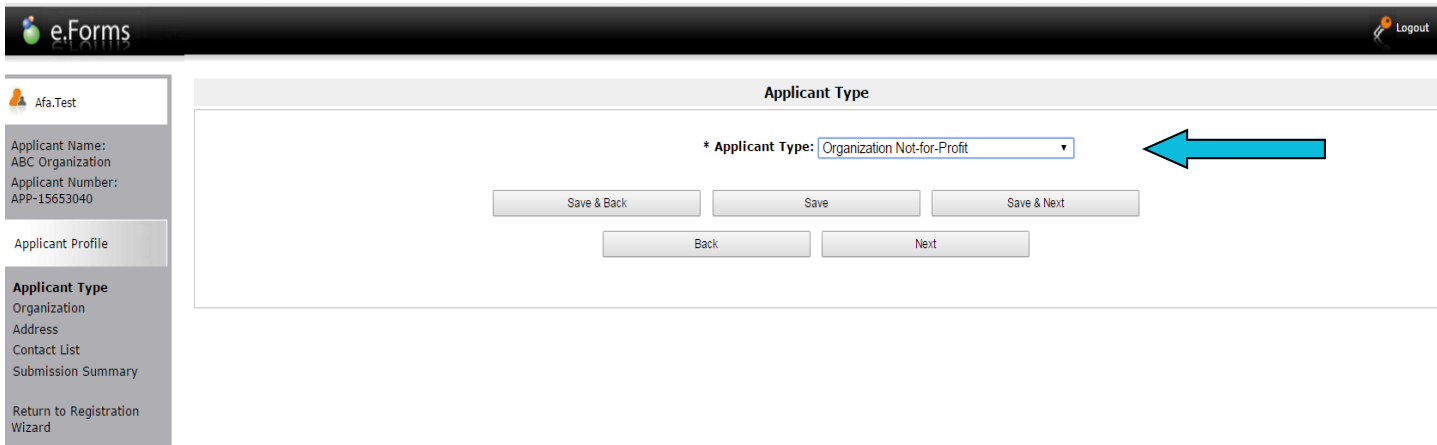

Step 6: fill in all questions with an asterisk and those questions with no asterisk if applicable. Click *Save & Next* when finished.

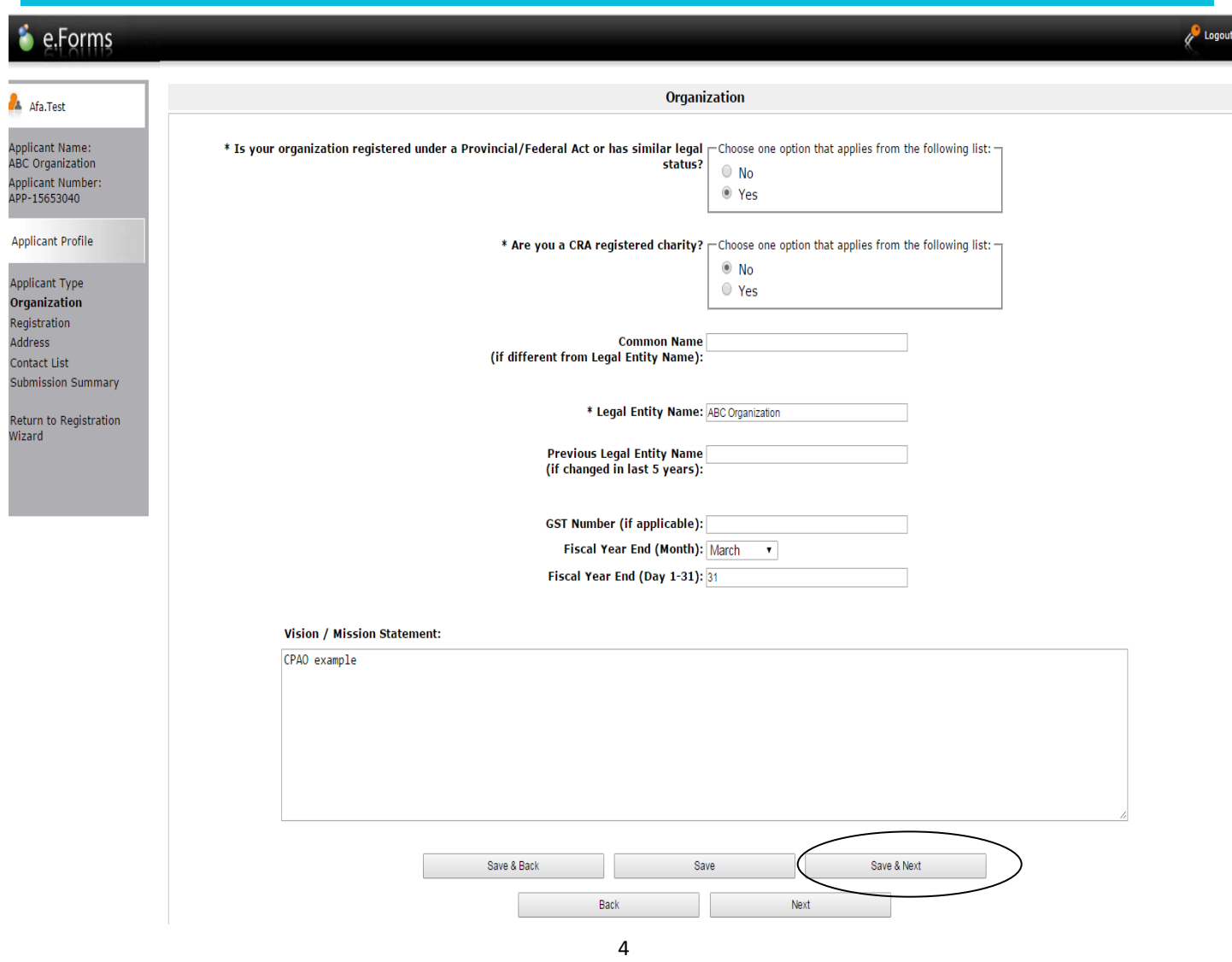

Step 7: fill in all questions with an asterisk. Click *Save & Next* when finished.

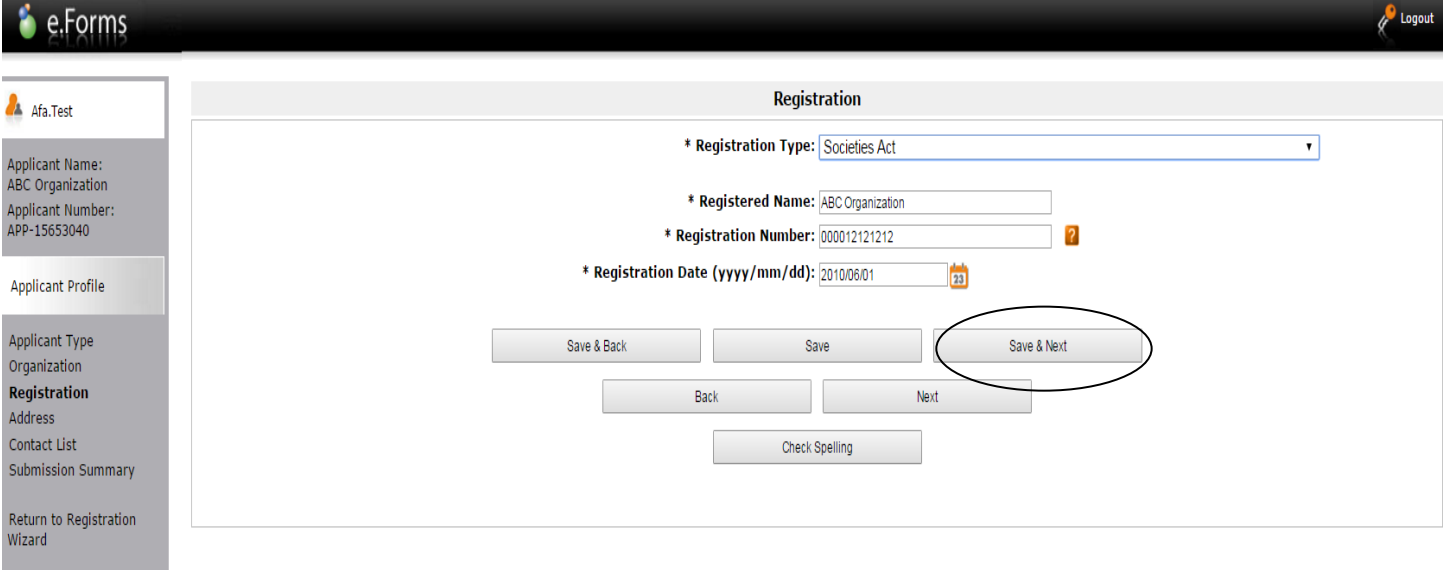

Step 8: fill in all questions with an asterisk and questions with no asterisk if applicable. Click *Save & Next*  when finished.

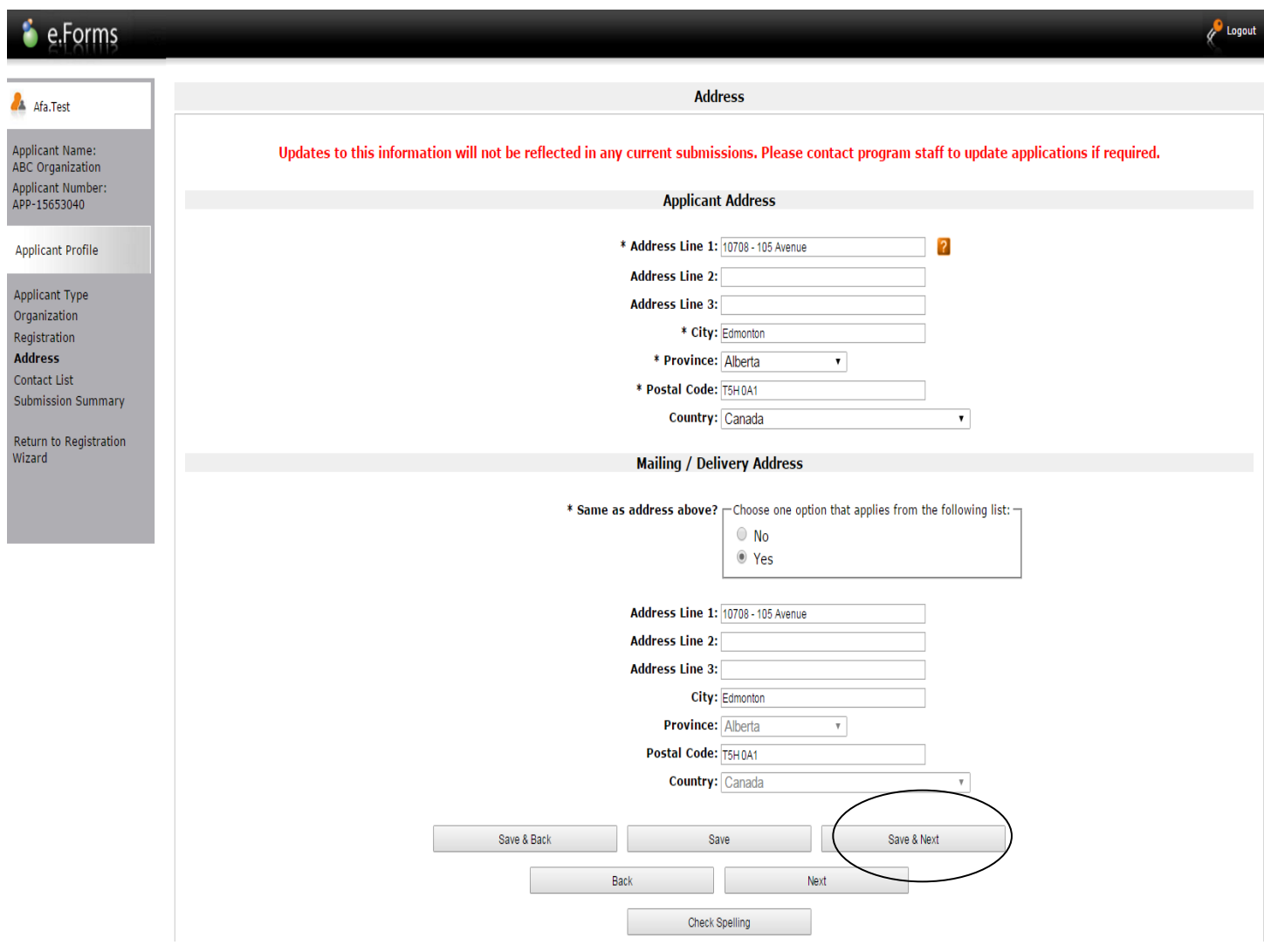

Step 9: add yourself and others as contacts by clicking the paper icon with plus sign. Click *Save & Back to List* when finished.

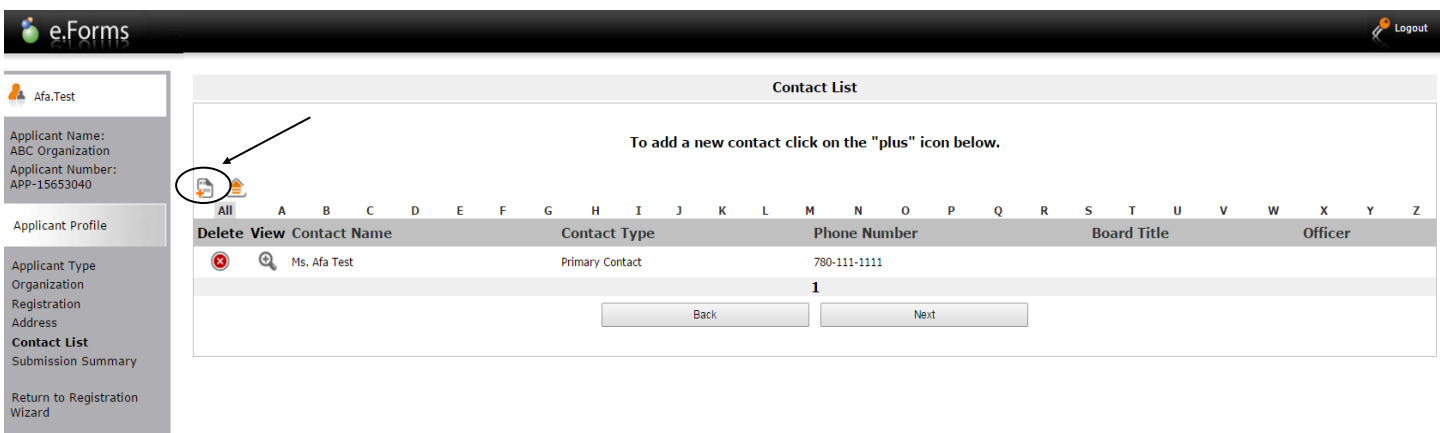

Page Generation Time: 4.454

**CSDC** 

Step 10: green  $\checkmark$  indicate you have completed your profile correctly. If you see a red **X** click on the page, correct or complete any missing items, and save. Go back to the **Submission Summary** page by clicking in the grey menu at the left. Click *Complete* when finished.

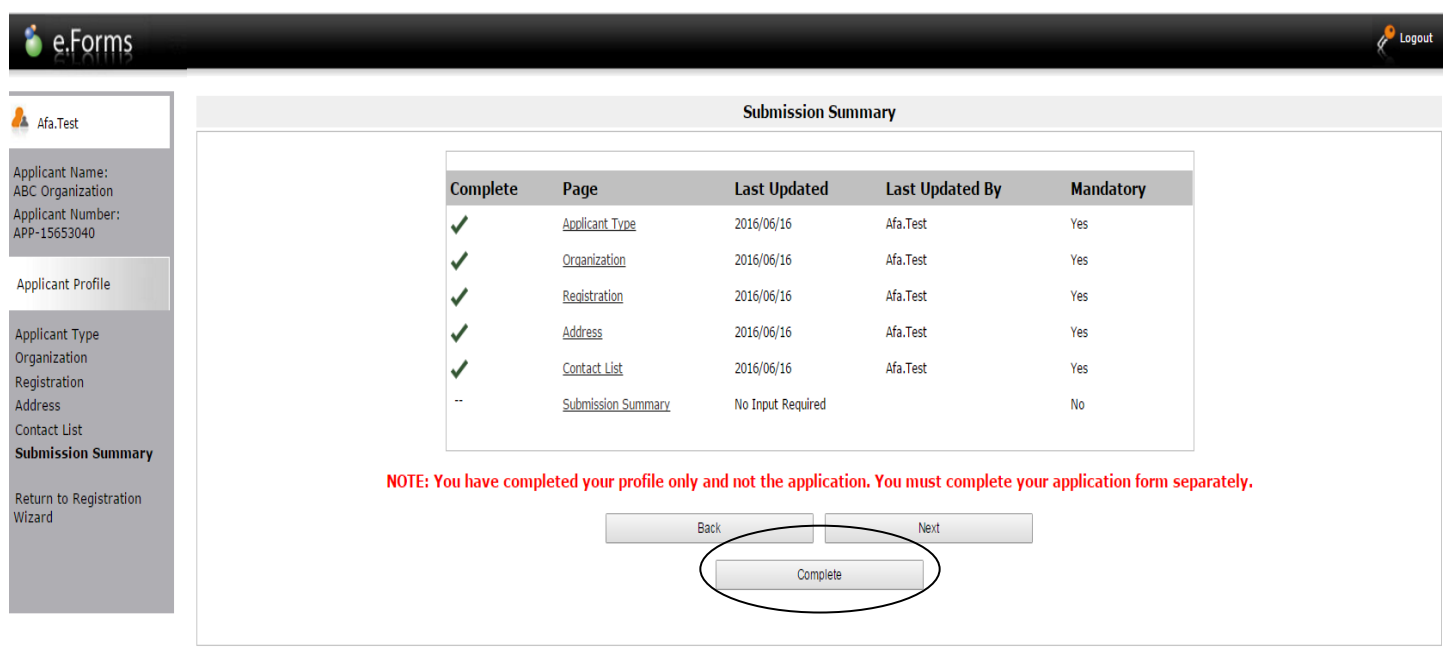

Page Generation Time: 7.548s

**CSDC** 

**You have now completed your profile** and can start creating your project or application, next page.

NOTE: you can go into your profile anytime and update your contact info by first going to the *Submission Summary* page and clicking *Edit*. Then choose the page that you would like to update, save the change(s), go back to *Submission Summary* and click *Complete*. The changes are saved and will automatically appear in the next project you create. More detailed instructions on how to edit your profile after you initially create it are found on pages 16-19.

Step 11: since you have just completed your profile you can click *Next* to start your project. Notice in the grey menu to the left that you are beginning *Step 2: create a project.*

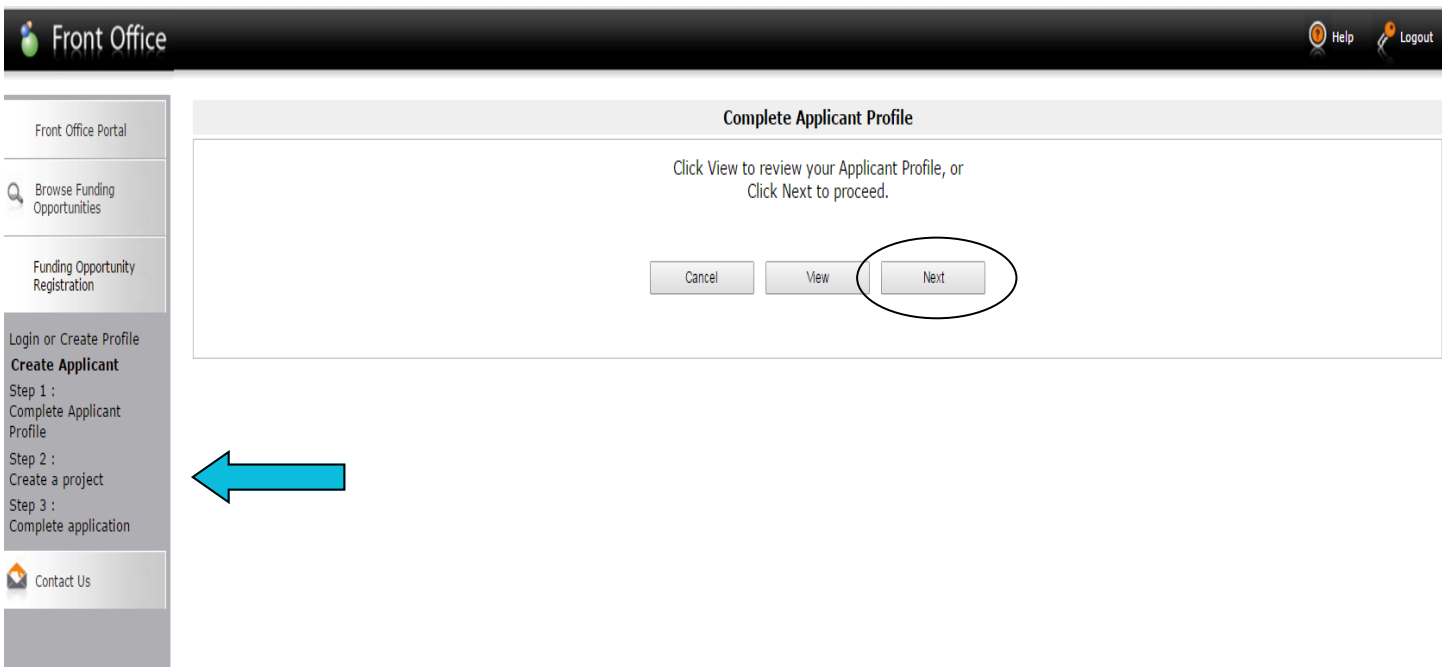

Step 12: Name your project as "CPAO 2017-18" or whatever the current year span will be. Click *Save & Next.* 

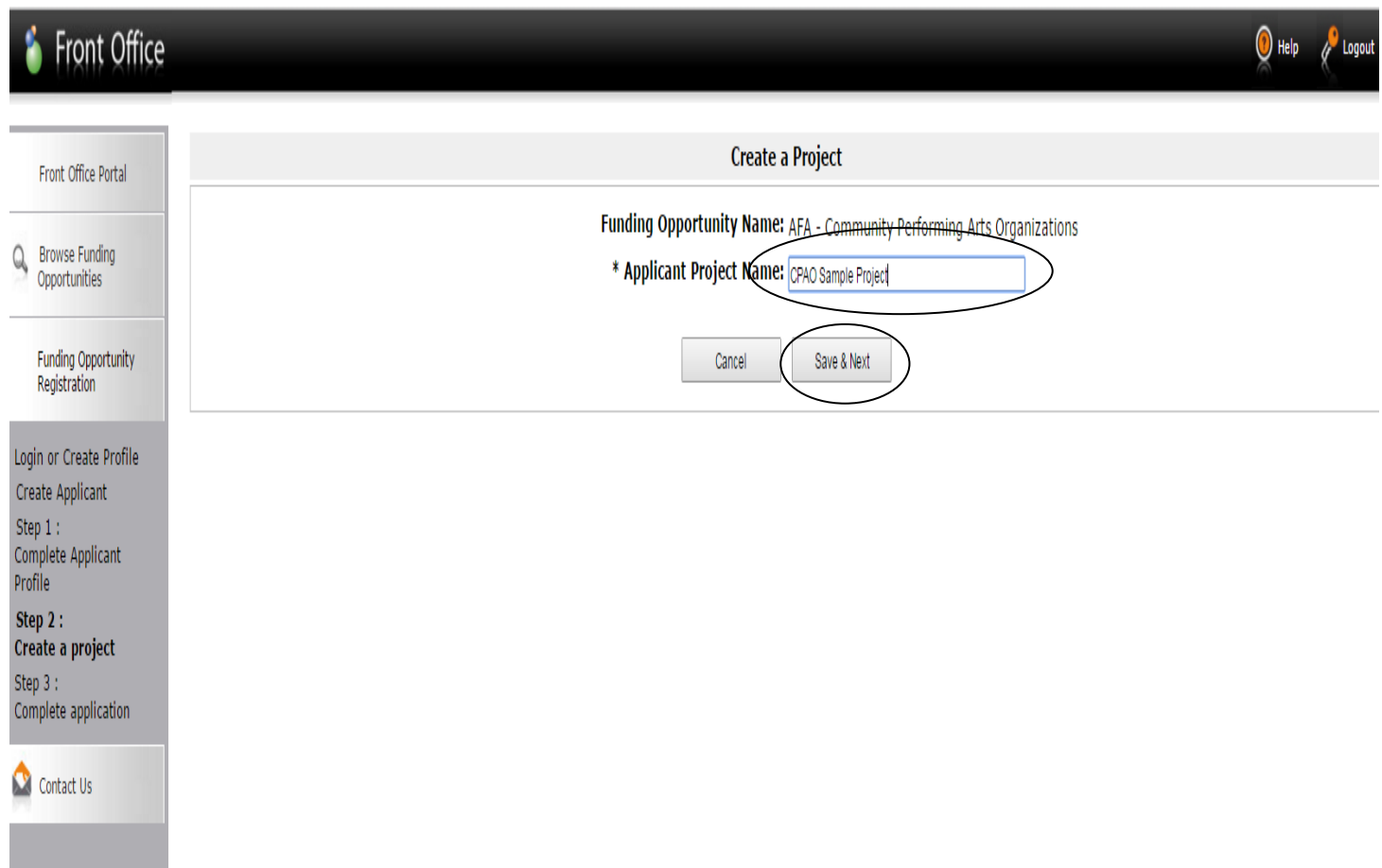

Step 13: the date will be automatically filled in*.* Click *Next.*

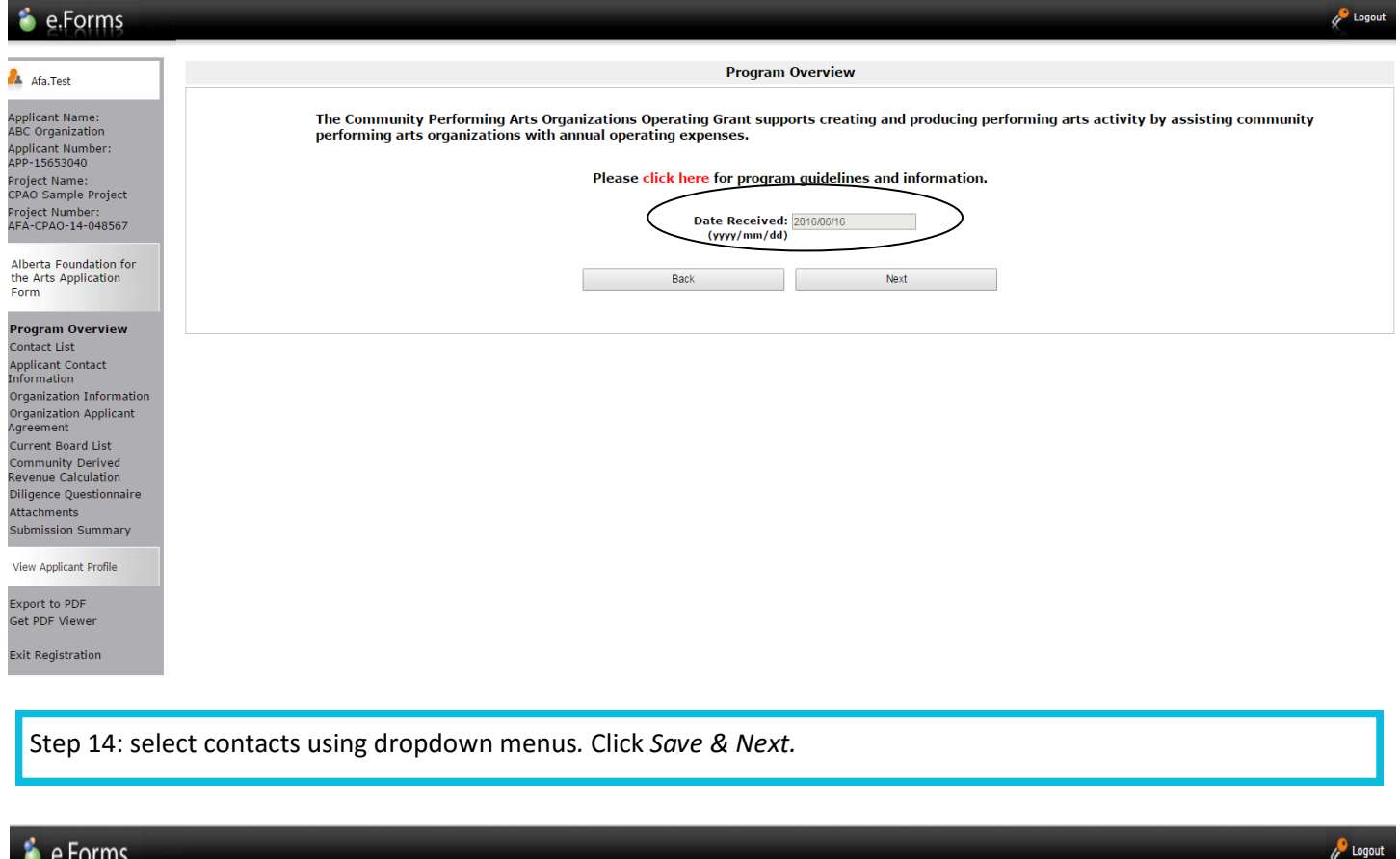

**D** Logout

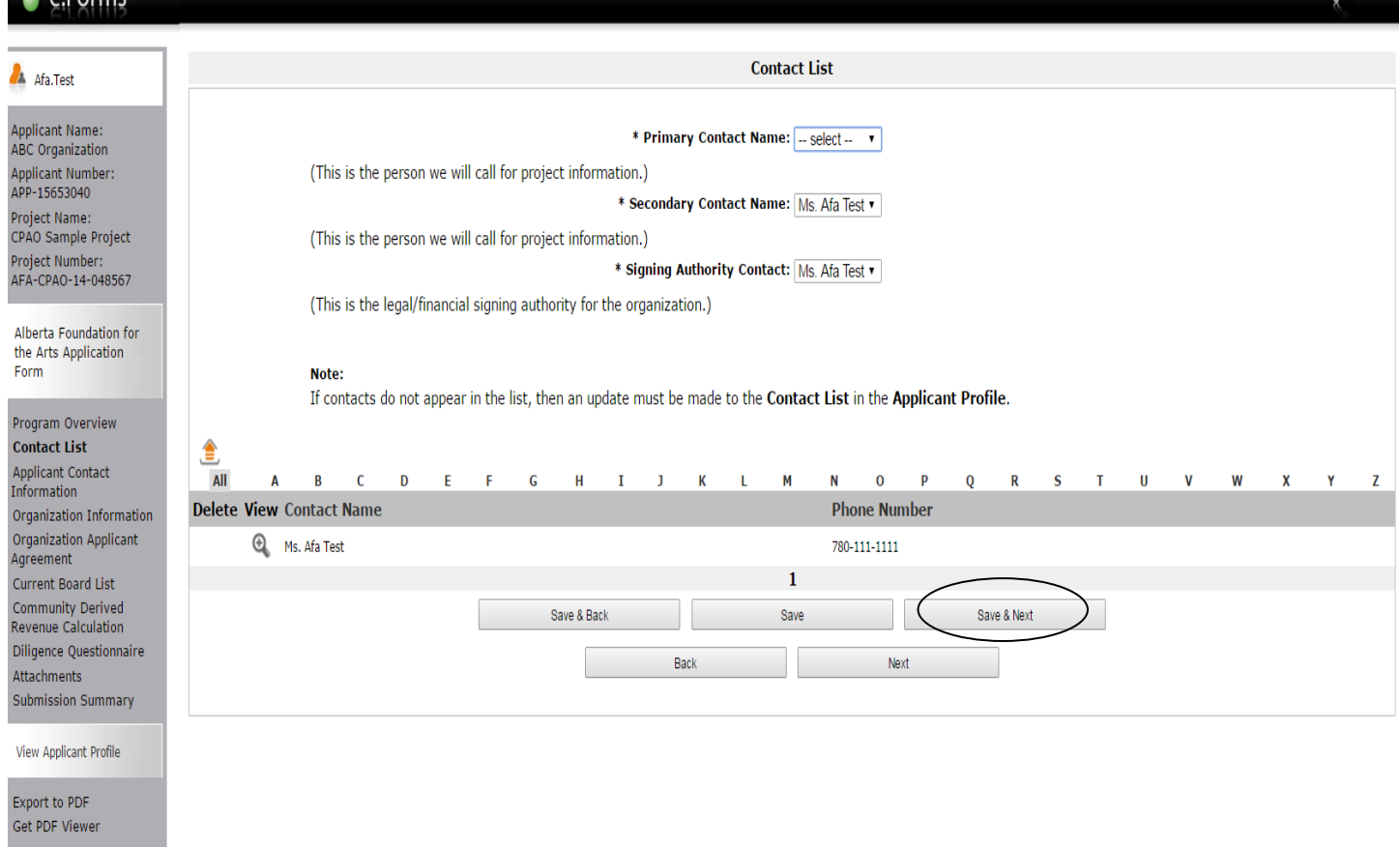

8

**Exit Registration** 

Step 15: Notice that your address has auto filled from your profile*.* Click *Save & Next.*

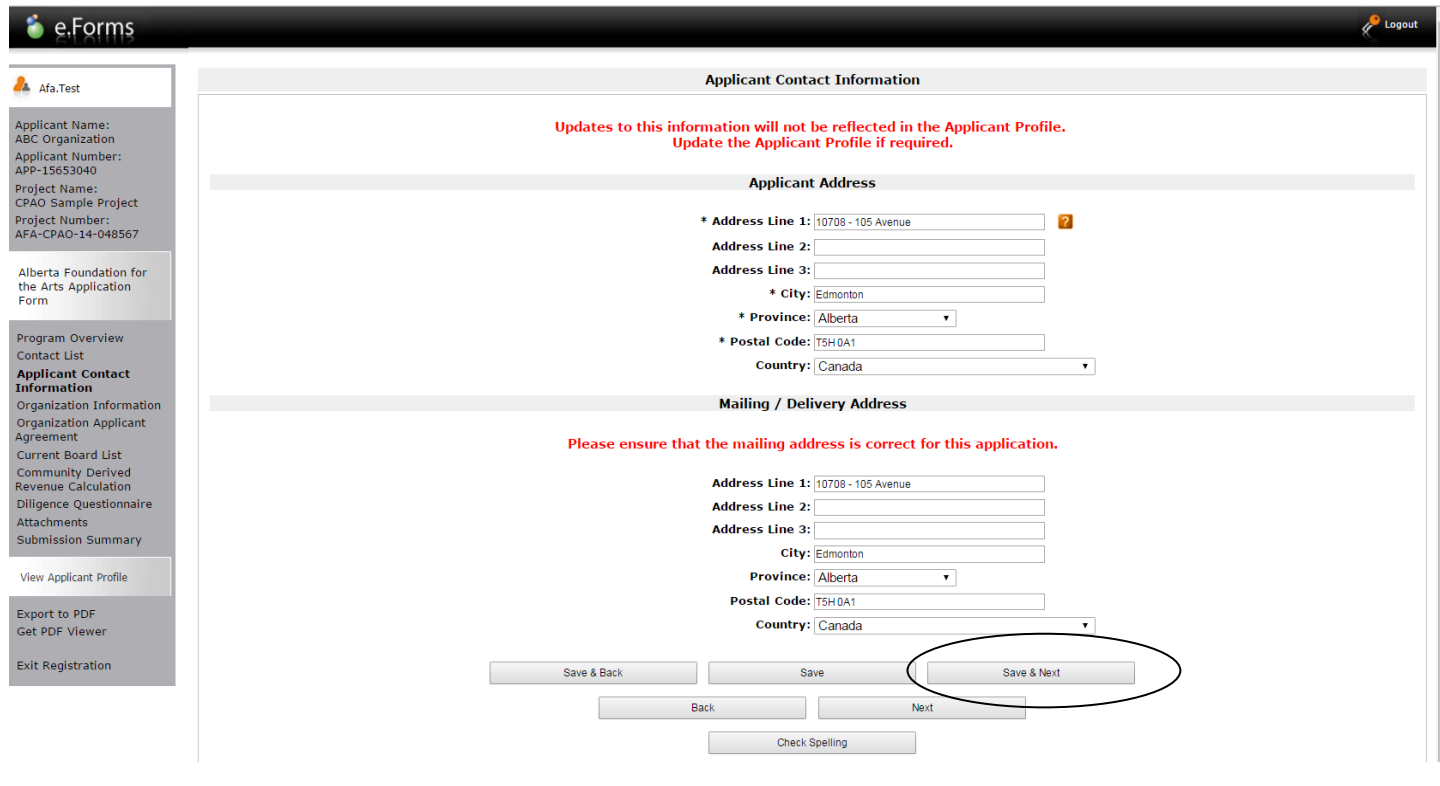

Step 16: Fill in your common name if applicable*.* Do not fill in the CADAC number even if you have one. It does not apply to this program. Click *Save & Next.*

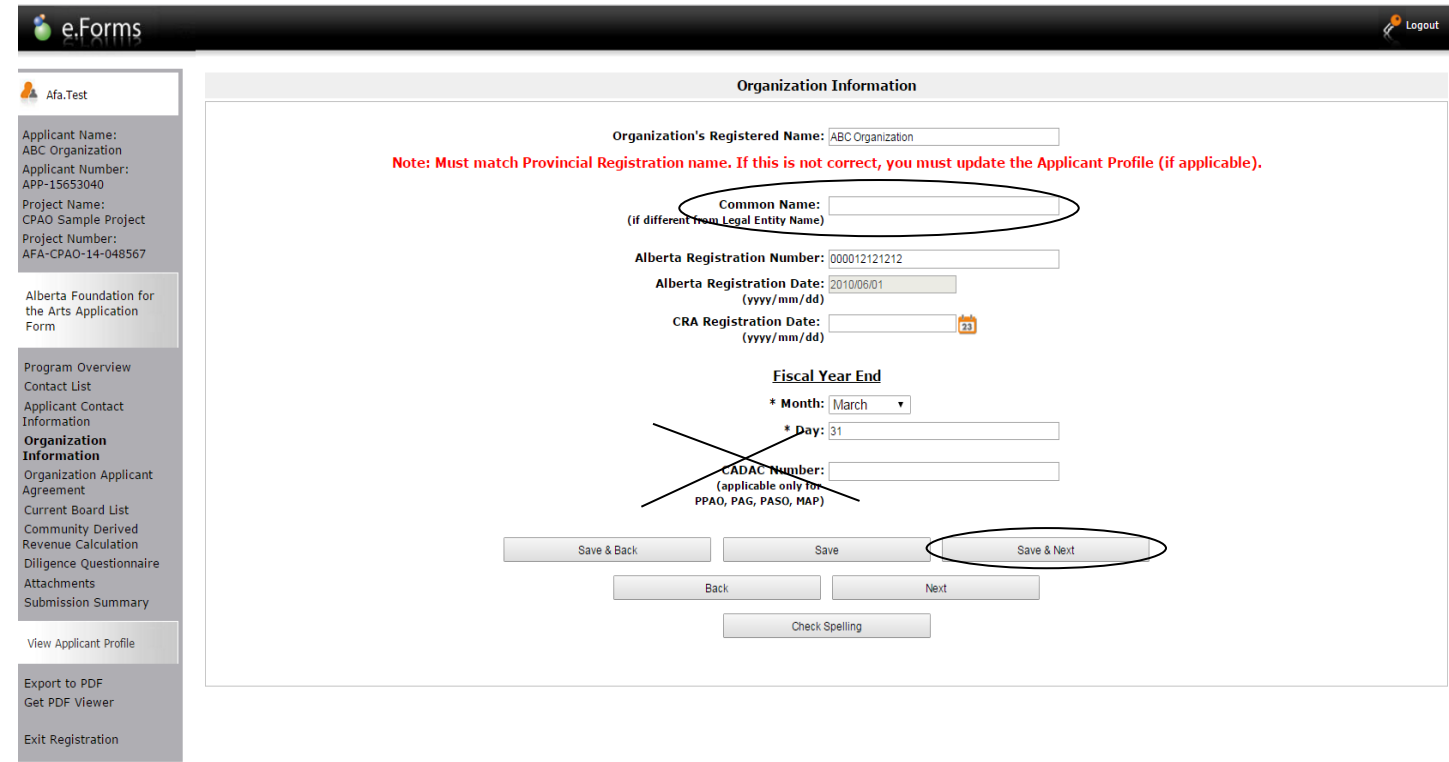

Page Generation Time: 0.205s

Step 17: Fill in the applicant agreement by scrolling down to click the small box and fill in the position title. Click *Save & Next.*

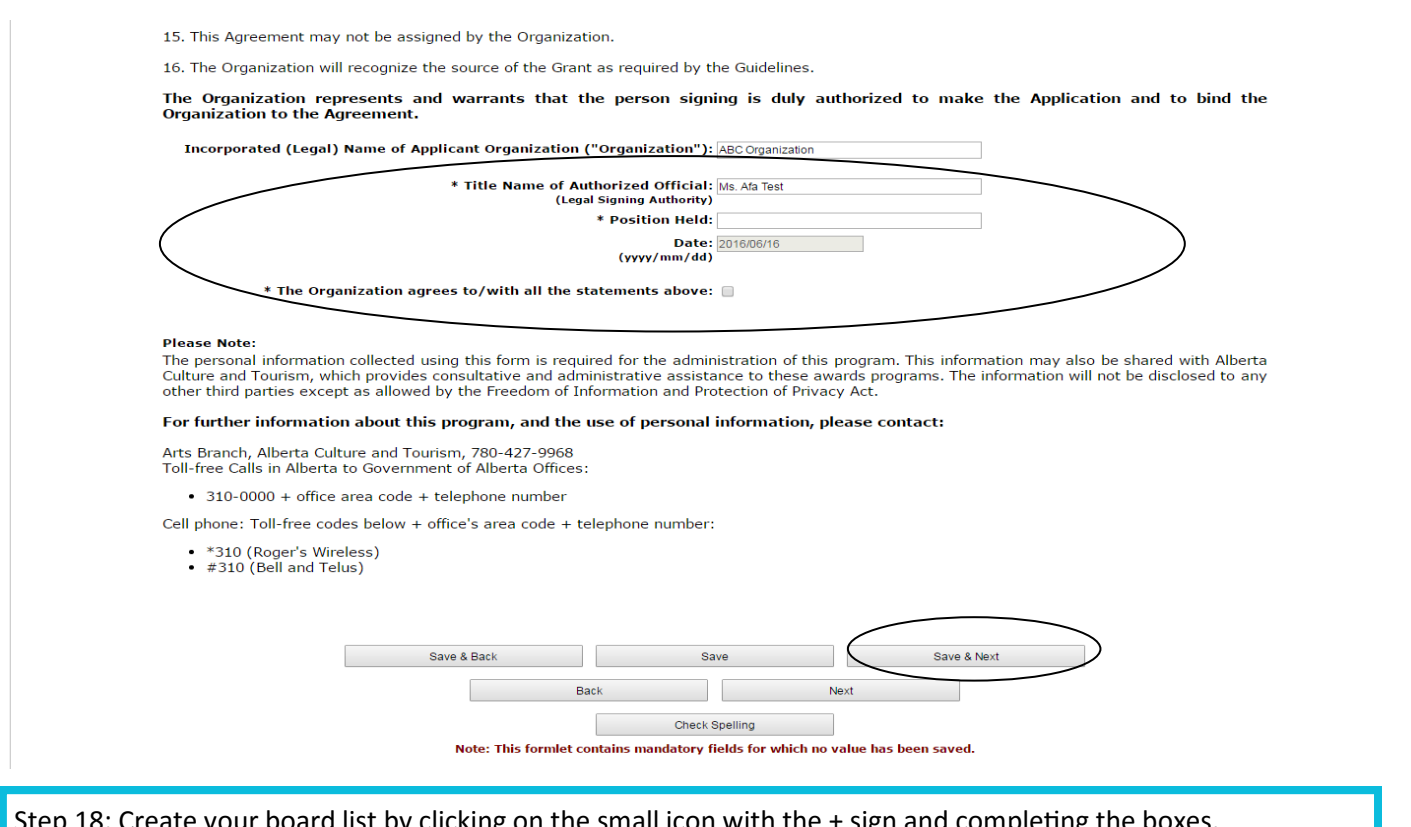

your board list by clicking on the small icon with the + sign and completing the boxes.

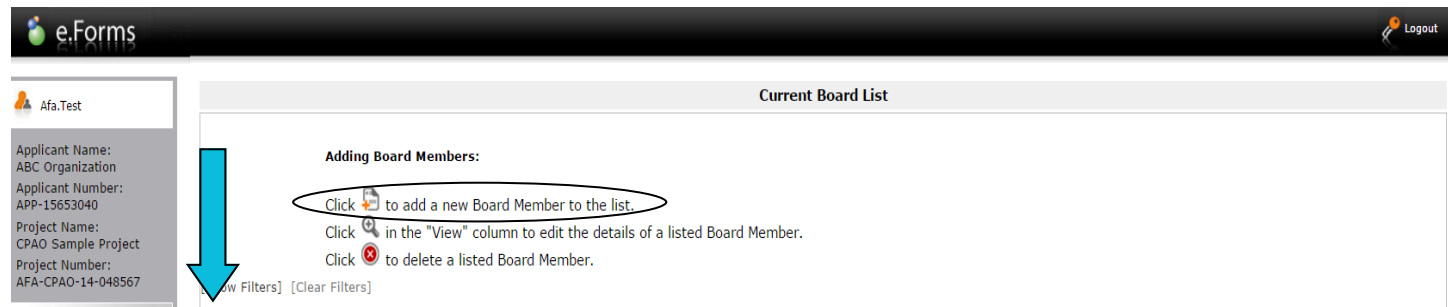

**First Name** 

Back

This list contains no items

**Last Name** 

Next

**Start Date** 

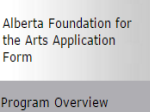

**De Delete** 

View

Position

Contact List Applicant Contact<br>Information Organization Information Organization Applicant<br>Agreement **Current Board List Community Derived**<br>Revenue Calculation Diligence Questionnaire Attachments Submission Summary View Applicant Profile

Export to PDF Get PDF Viewer

**Exit Registration** 

Page Generation Time: 0.19s

Step 19: continue to add board members until your list is complete by clicking *Save & Add Another*. When you are finished, click *Save & Back to List.*

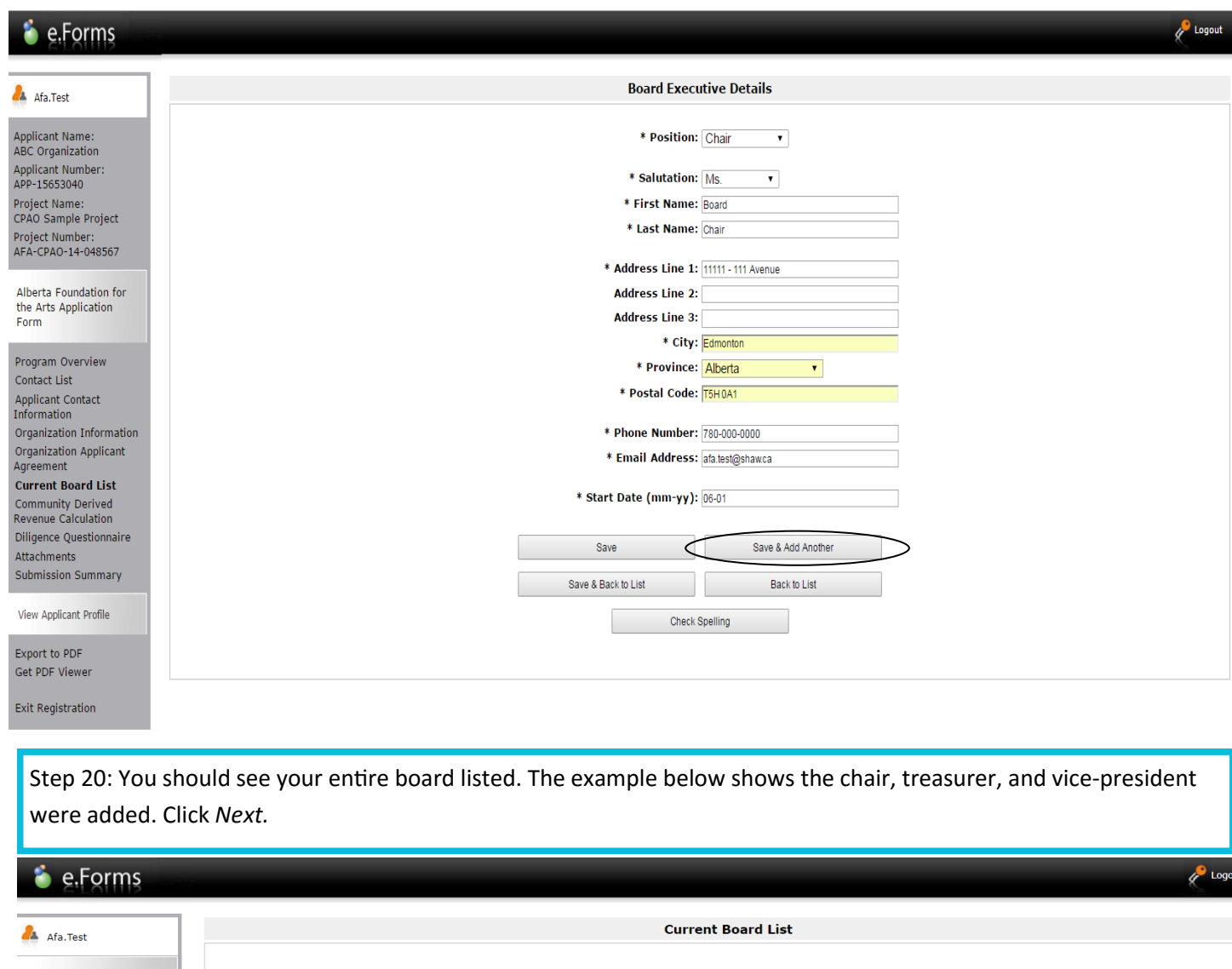

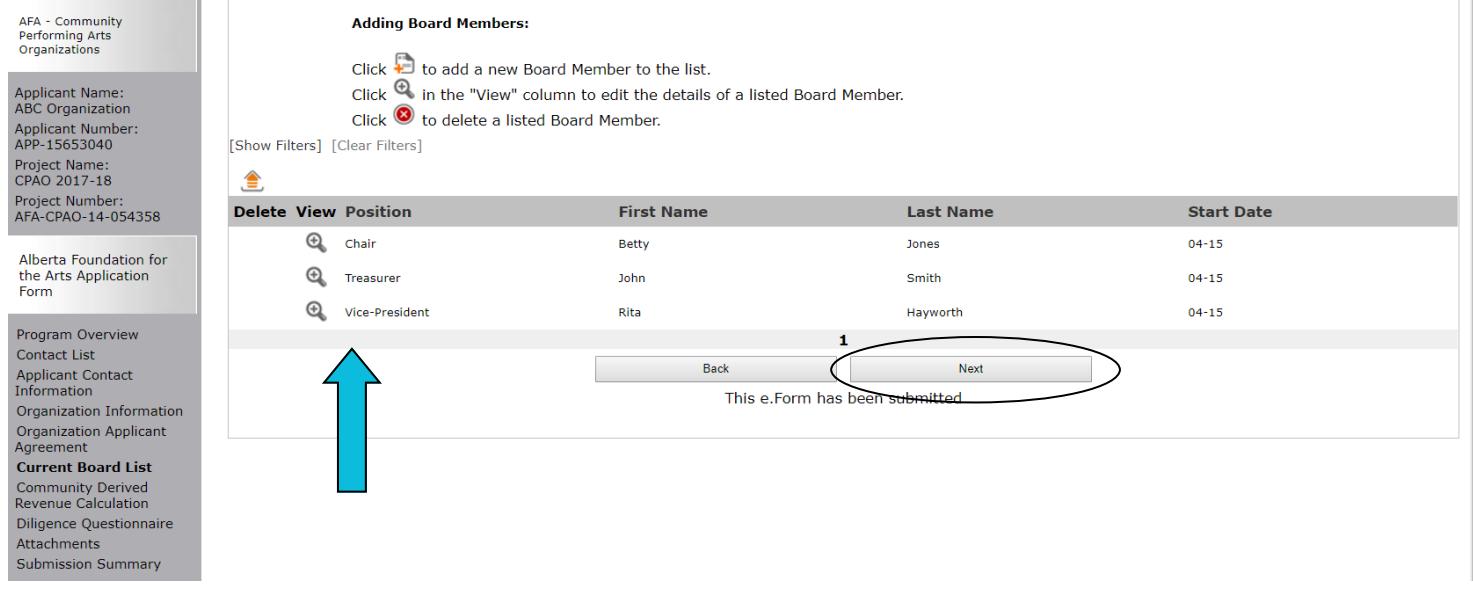

Step 21: this is your CDR form (Community Derived Revenue). Fill out all boxes marked with an asterisk from your most recent approved financial statements. Type 0 if there is no amount to input. The dark-shaded boxes will be filled in automatically. Click *Save & Next.*

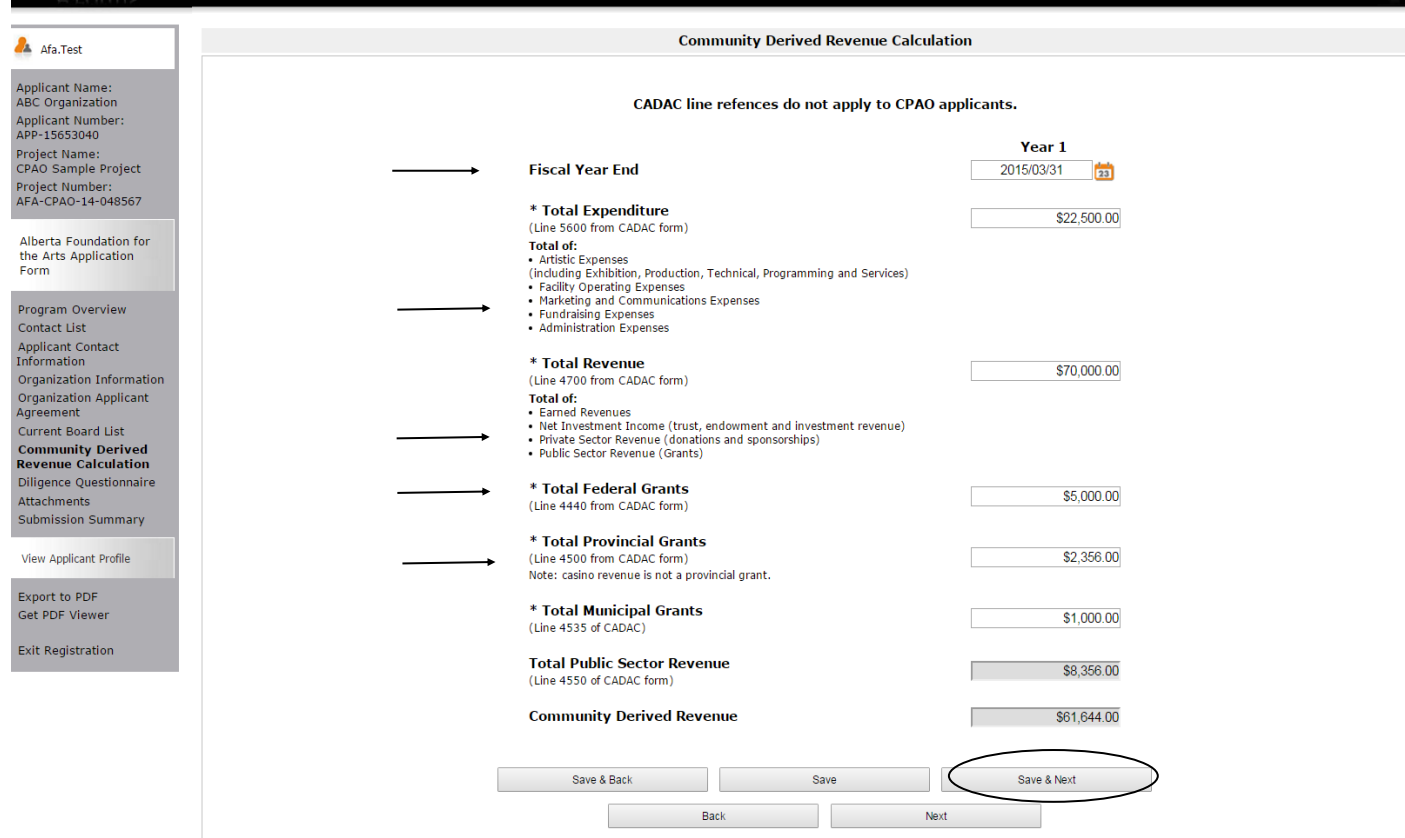

#### Step 22: fill out all boxes marked with an asterisk on the Diligence Questionnaire. Click *Save & Next.*

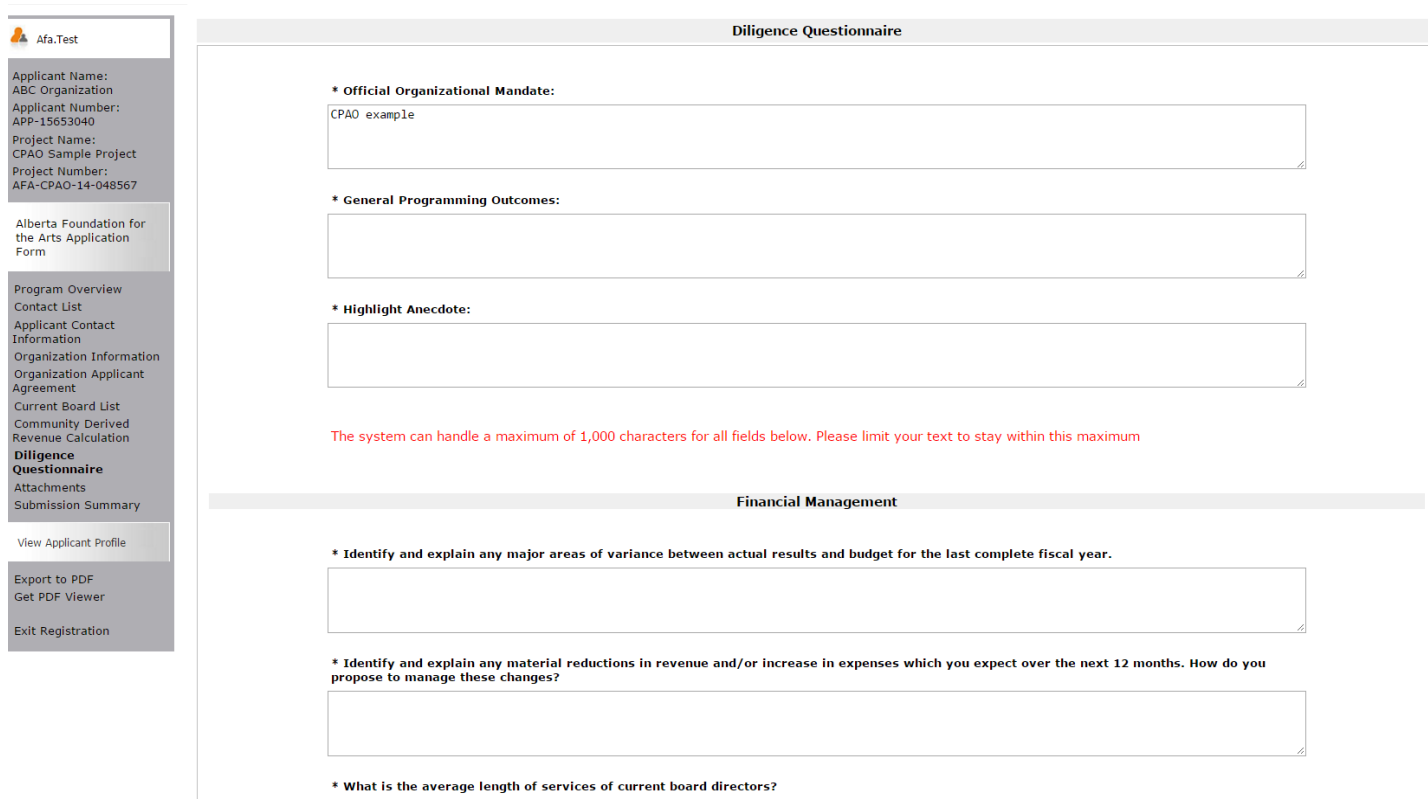

Step 23: click on the Document Type (underlined) and upload the requested document. To download the template requiring three (3) signatures approving your financial statements (for those organizations which received \$25,000 or less), and template for planned activities, click the AFA website link.

Note: 05. Void Cheque is not mandatory — you can uploaded a void cheque if you choose, so we can set up auto-

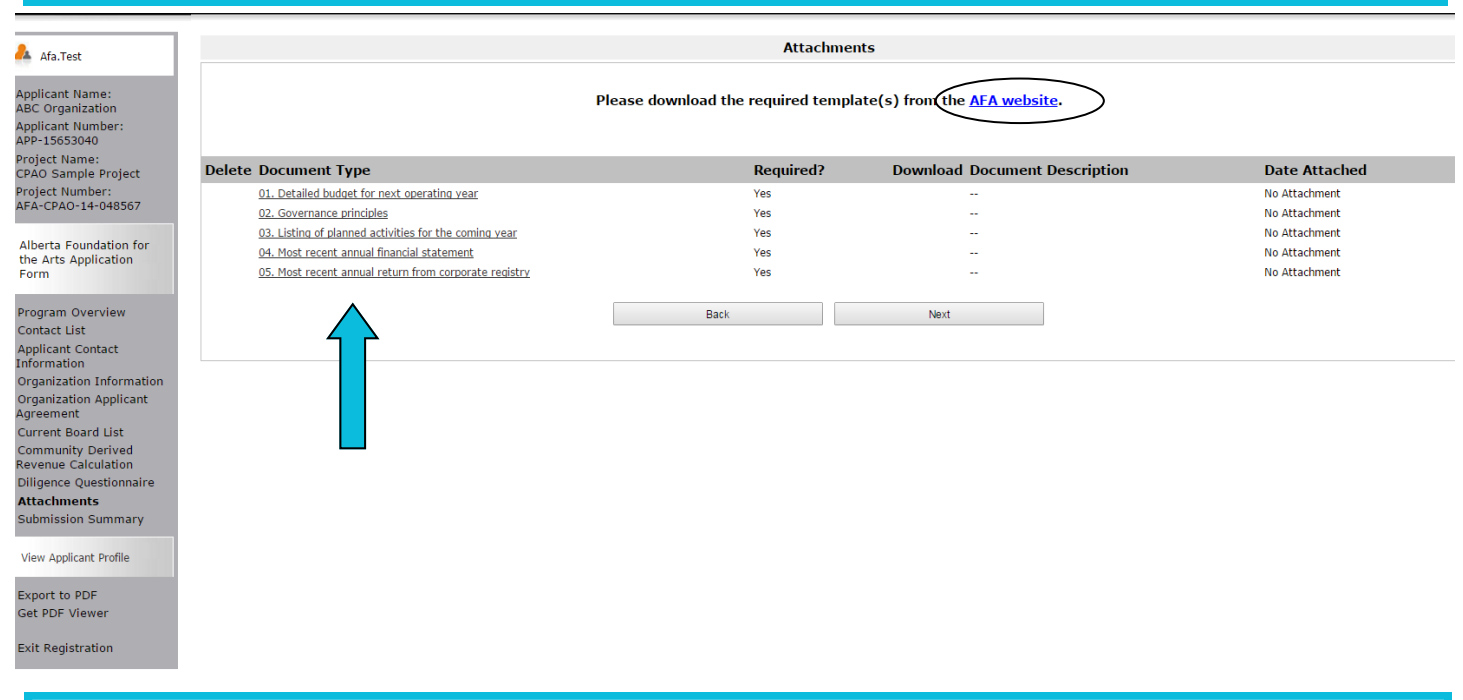

Step 24: Name your document in the first box (Document Description) and click on *Choose File* to upload the material. Click *Save & Back to List* to continue uploading the forms required. When finished, click on *Back to List*.

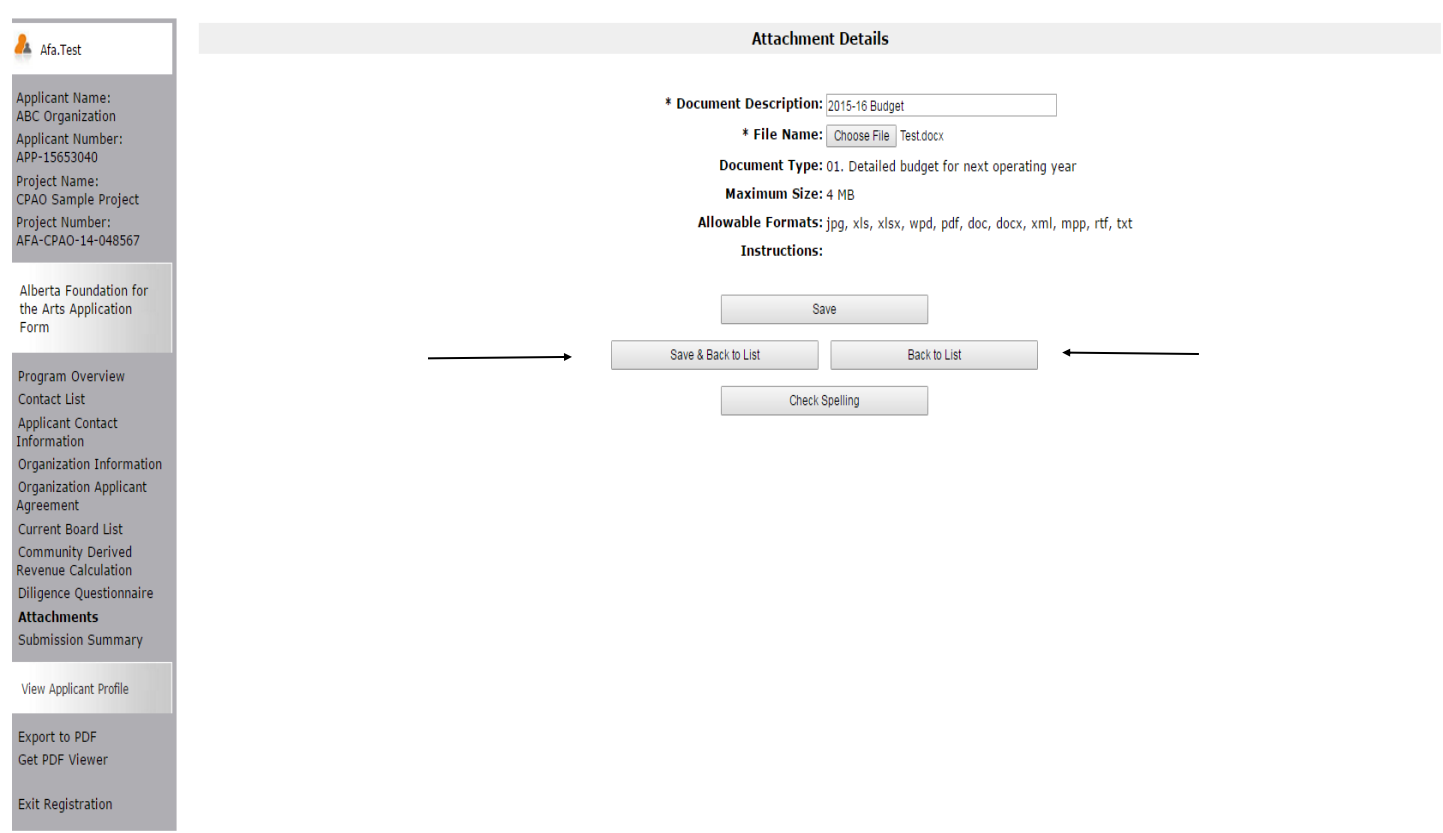

Step 25: When you have finished uploading all your documents, the *Attachments* page will show red circles as per the sample below. If you have attached the wrong document by mistake, you can delete the document by clicking on the red circle and re-uploading the correct document. Click *Next.*

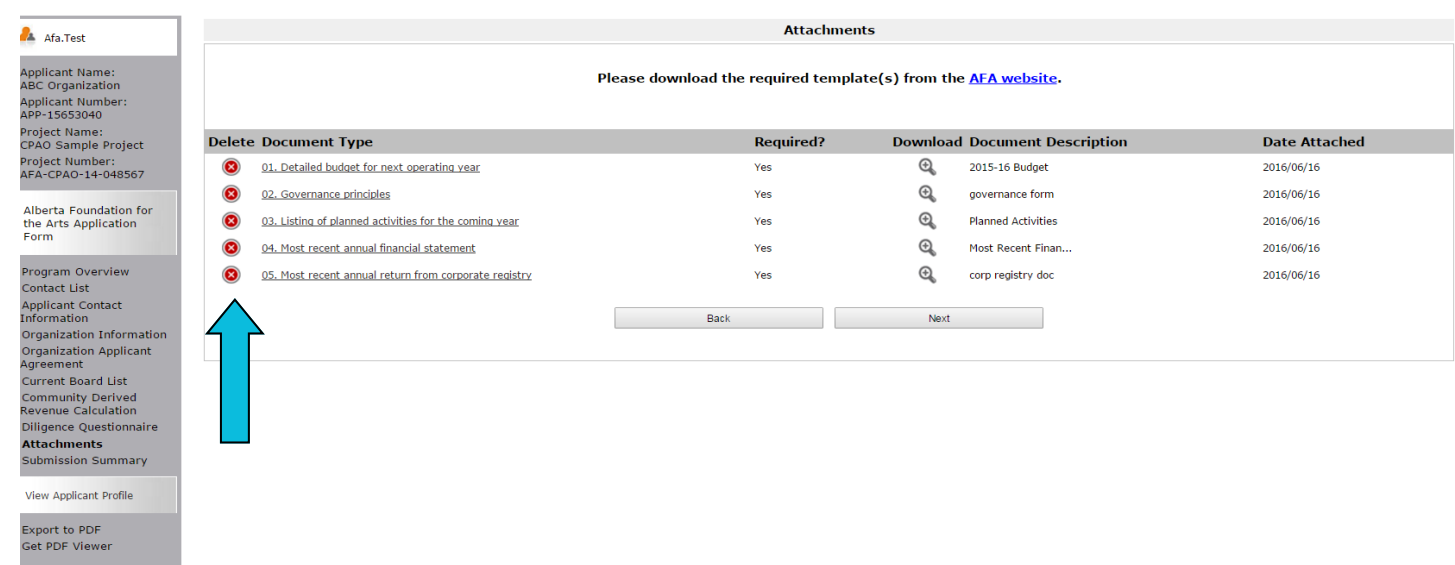

Step 26: This last page, *Submission Summary*, summarizes all the previous pages that you completed. If, for some reason, you missed an item on a previous page, you will see a red X beside the page. Click on the link beside the X, complete the page, and save. Go directly to the *Submission Summary* page by clicking *Submission Summary* in the grey menu to the left. Repeat until you see a green  $\checkmark$  beside every page.

**Exit Registration** 

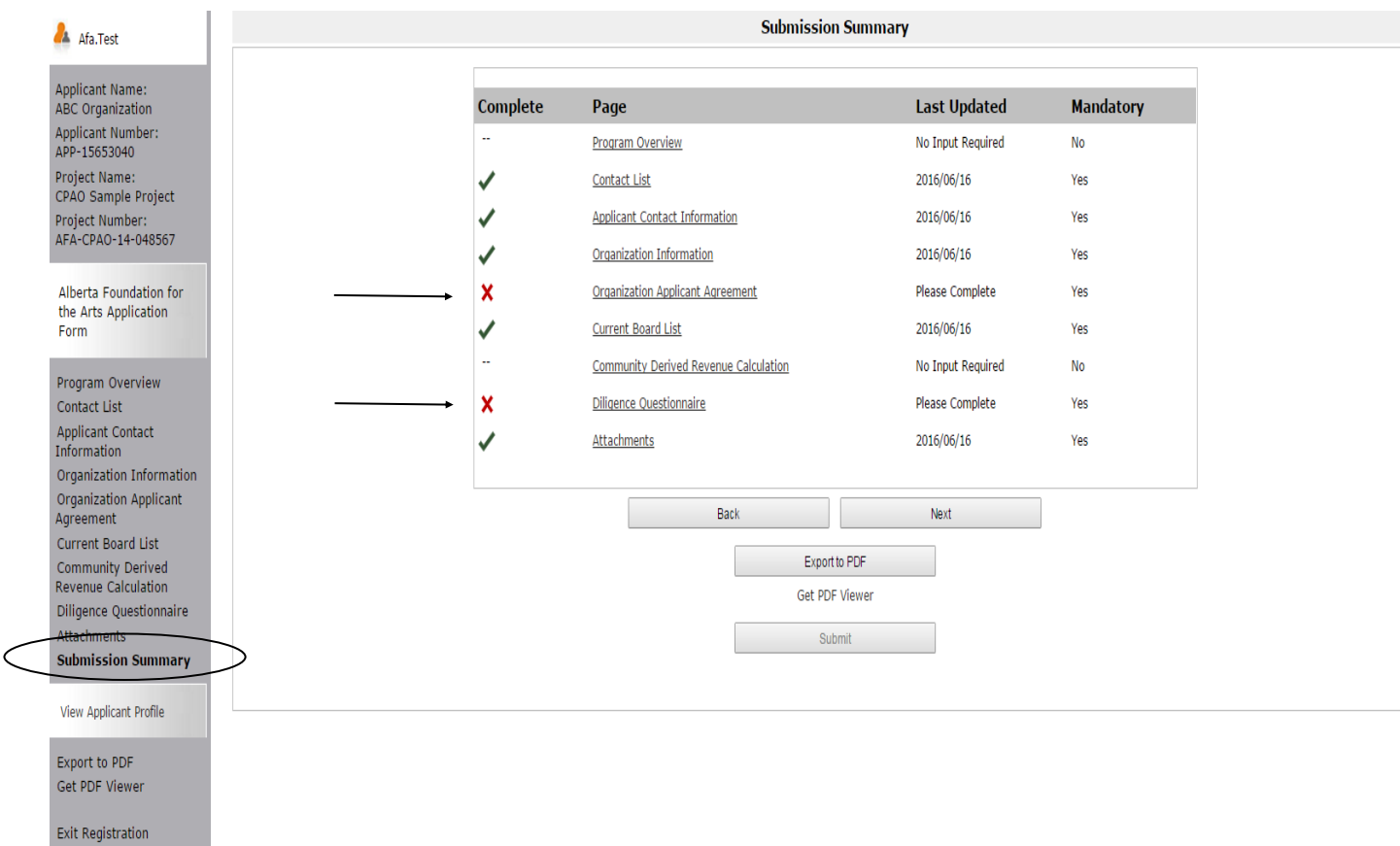

Step 27: Now, and only with all green ✓, you can hit *Submit*. **But, before you do that**, you can print out a paper copy of your submission if you wish. Just click on *Export to PDF*. Then, go back and click *Submit*.

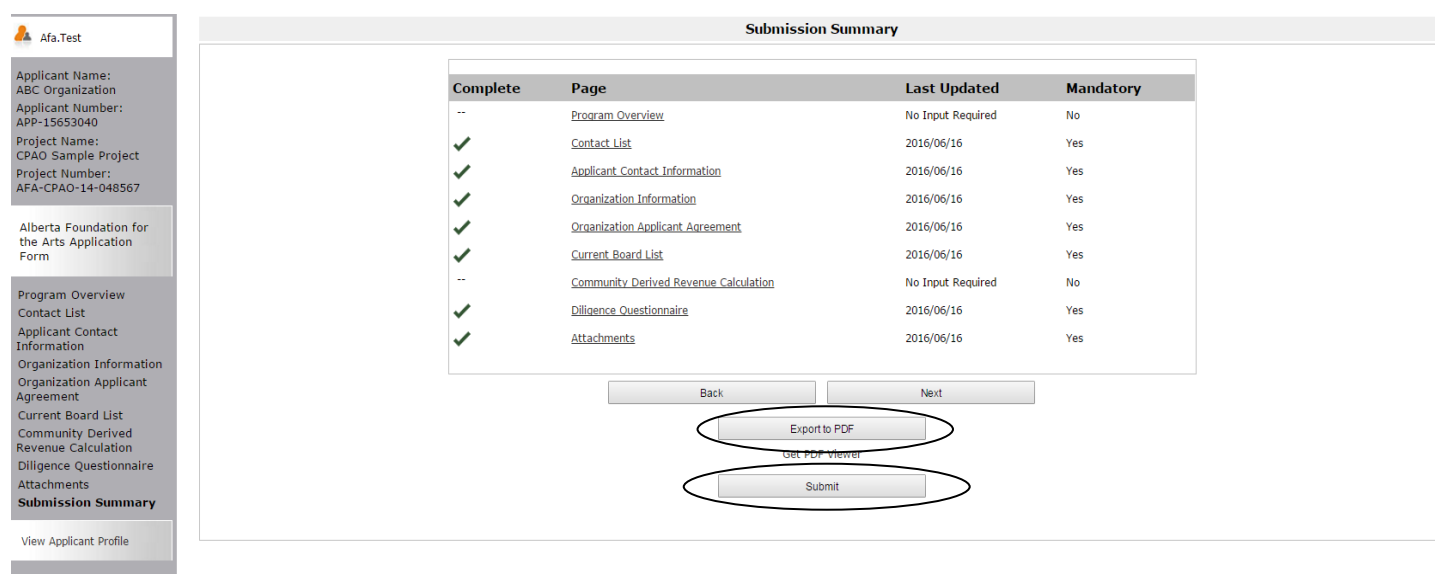

Export to PDF<br>Get PDF Viewer **Exit Registration** 

Ď

Step 28: After submitting, the screen reverts to *Submissions* where you will see your application was submitted successfully with a project number, time and date. You will receive an e-mail confirming your submission has been received, plus you will continue to receive e-mails as your application is processed. **Congratulations on submitting your application!**

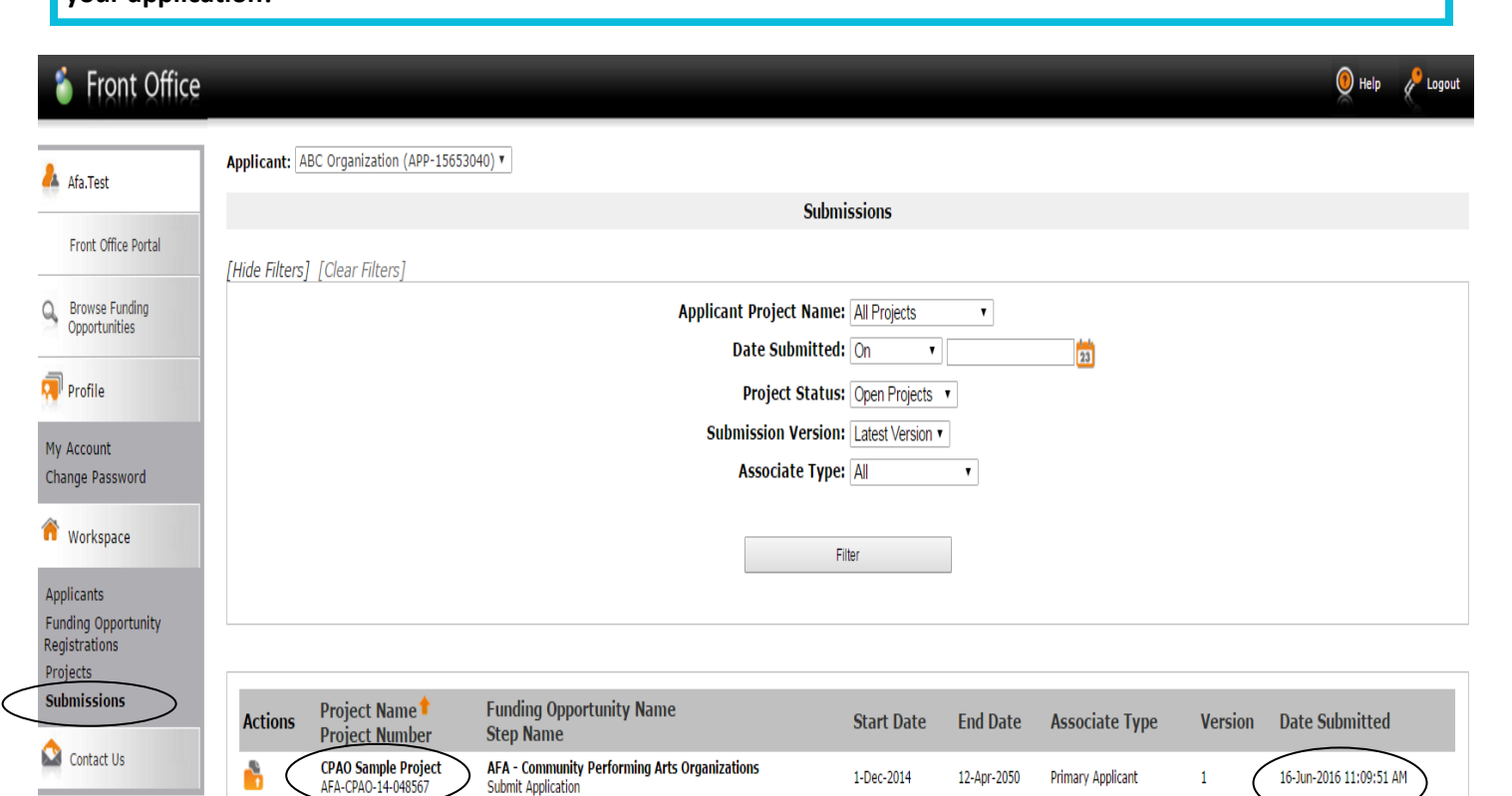

**Submit Application** 

1-Dec-2014

1

12-Apr-2050 Primary Applicant

 $\mathbf 1$ 

 $\bigcap$  16-Jun-2016 11:09:51 AM

## **How to update or edit your profile**

Step 1: log on to GATE https://gate.alberta.ca/gate/frontOffice.jsf. If you are prompted to change your password, please complete the steps outlined, and save your new password in a safe place.

#### Front Office

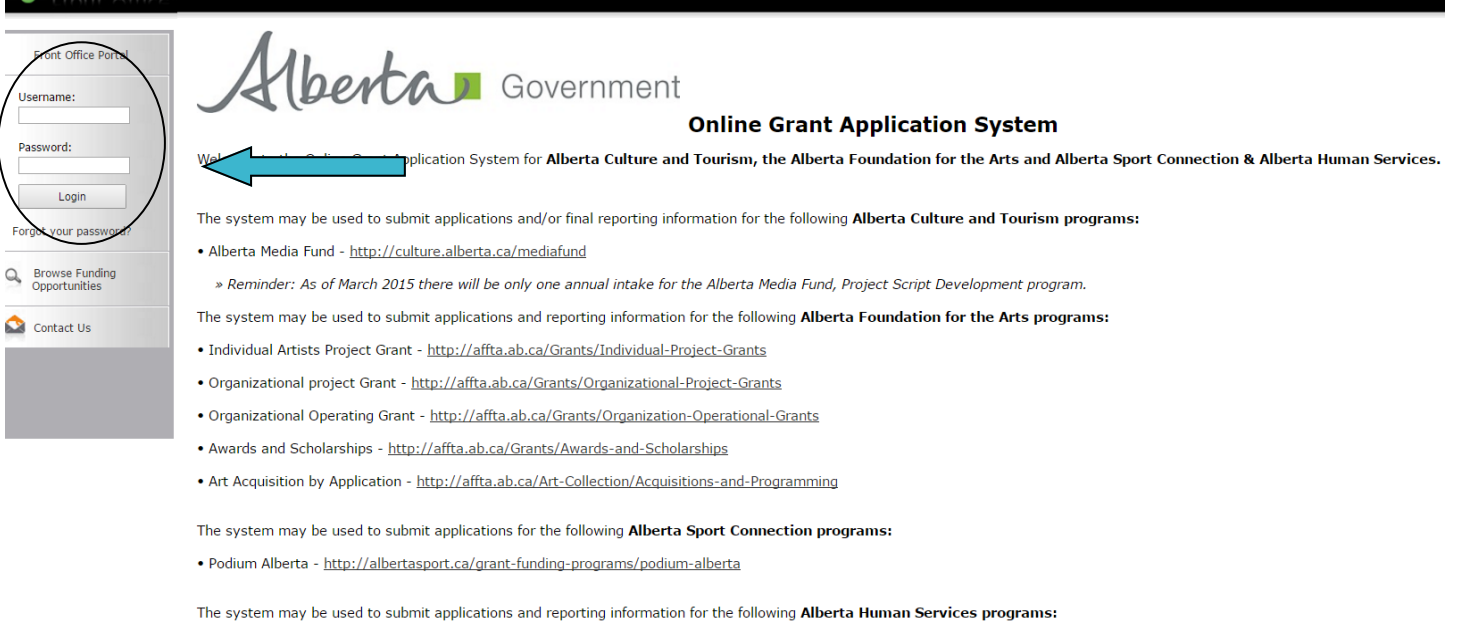

. Family & Community Safety Program grant - http://humanservices.alberta.ca/abuse-bullying

The system maybe expanded to include other grants programs in the future.

Please note this system cannot be used to submit applications or final reports for the Community Initiatives Program and Community Facility Enhancement Program.

### Step 2: click on *Applicants* in the left menu.

## Front Office

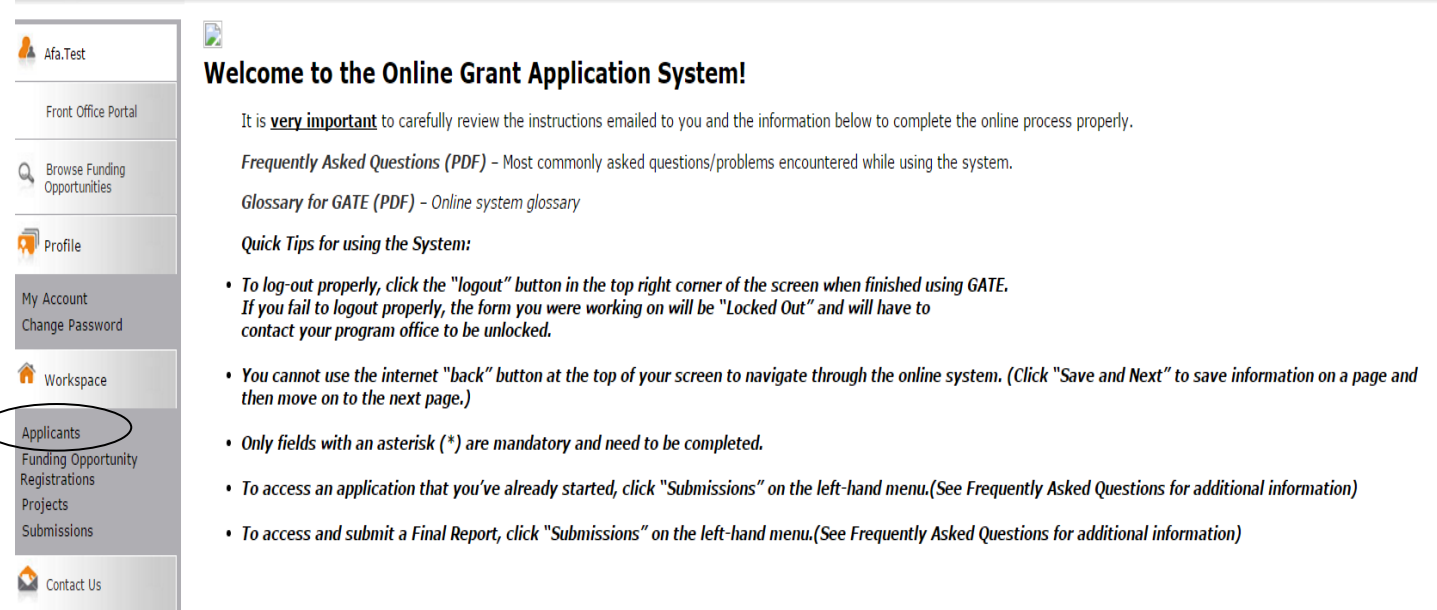

**D** Logout

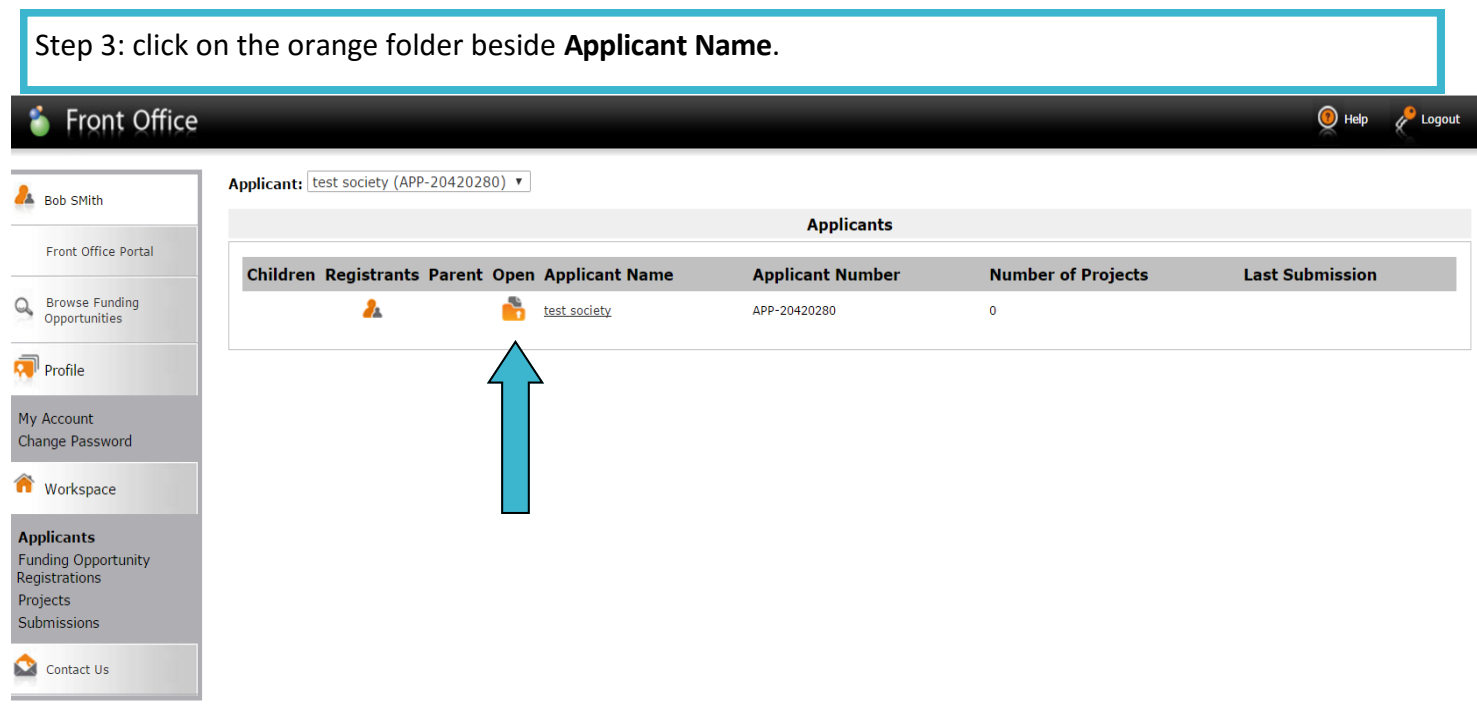

Step 4: click on *Submission Summary* in the grey menu at the left.

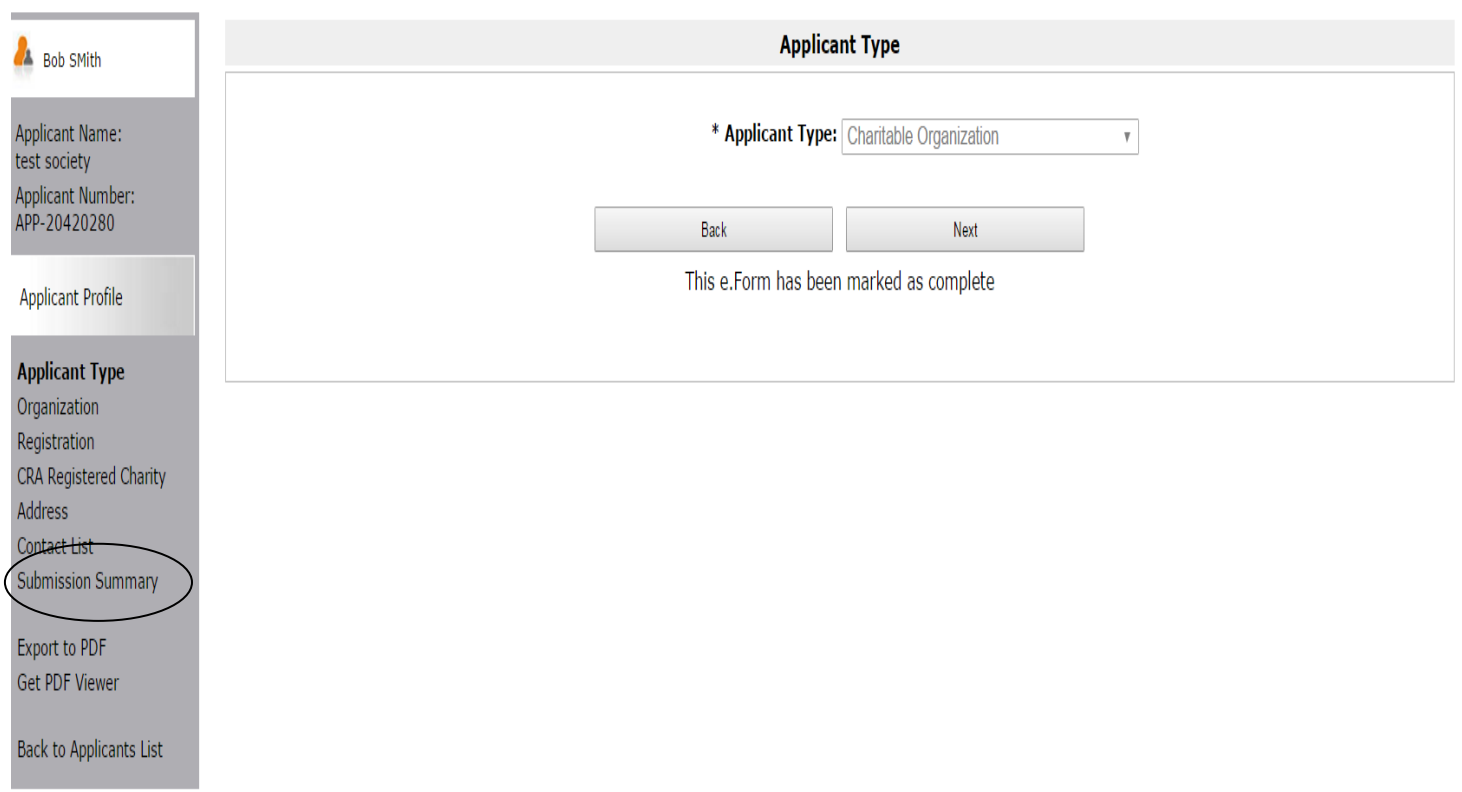

Step 5: click on the Edit button in the middle of the page at the bottom and then click on any page underlined, above, that you wish to edit.

**P** Logout

## **i** e.Forms

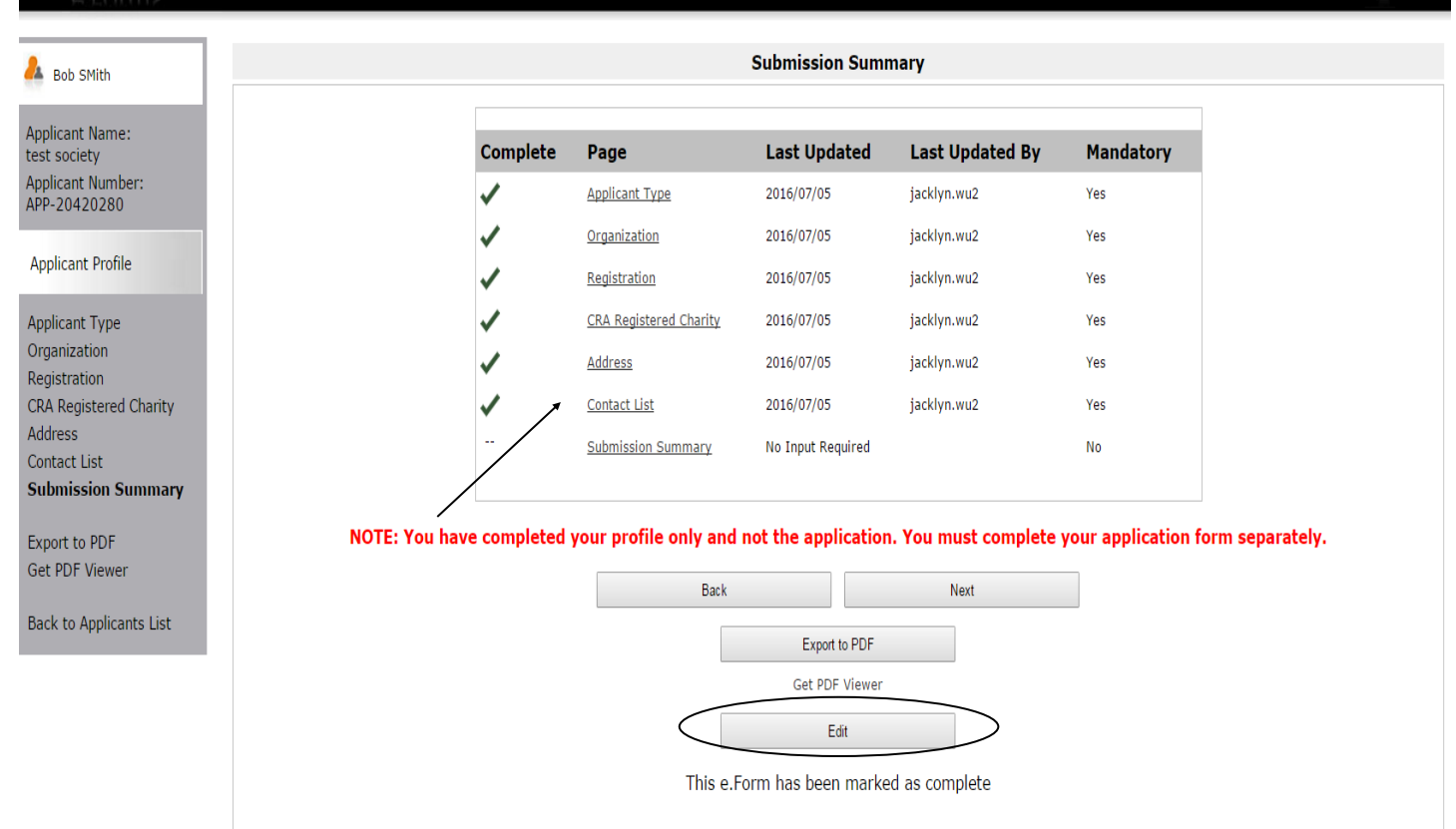

Step 6: this example shows how you can make a change to the *Contact List*. You can click on the red circle with an X to delete any name and add a new person by clicking on the paper icon with the  $+$  symbol.

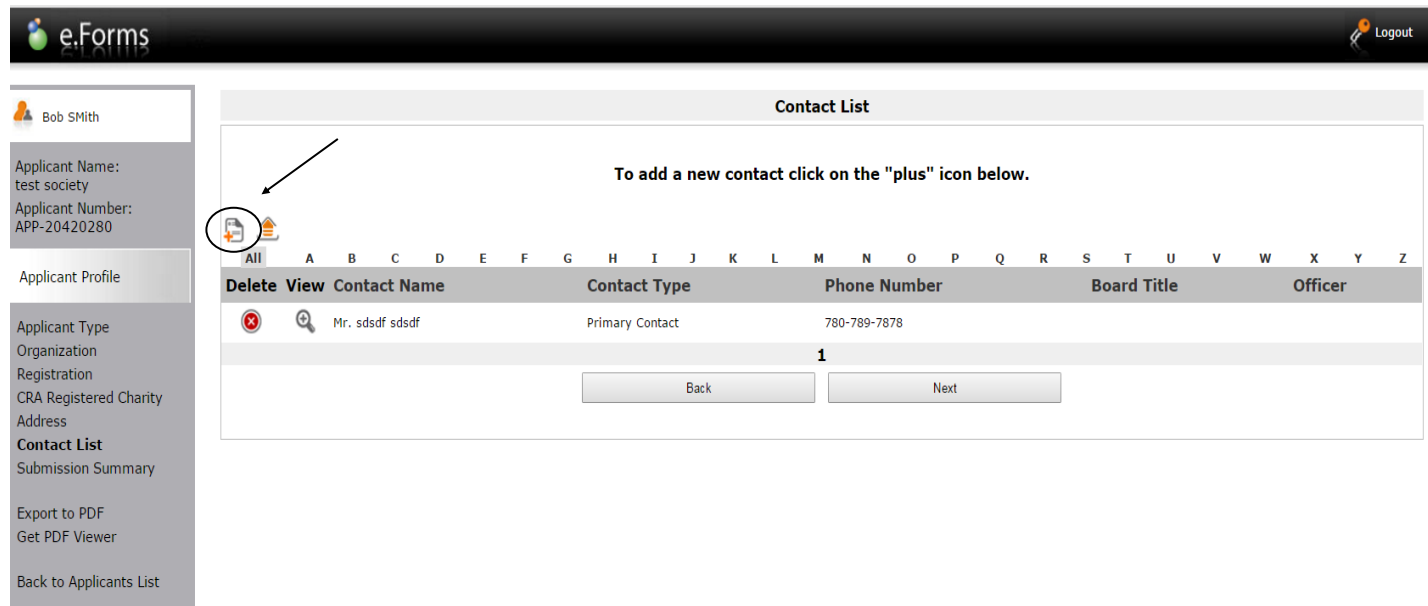

Step 7: when you click on the paper icon with the + symbol to add a person, this page appears. Fill in all the boxes with an asterisk and click either *Save* or *Save & Add Another*. Make any other changes you like to your profile by clicking any item from the list in the grey menu at the left.

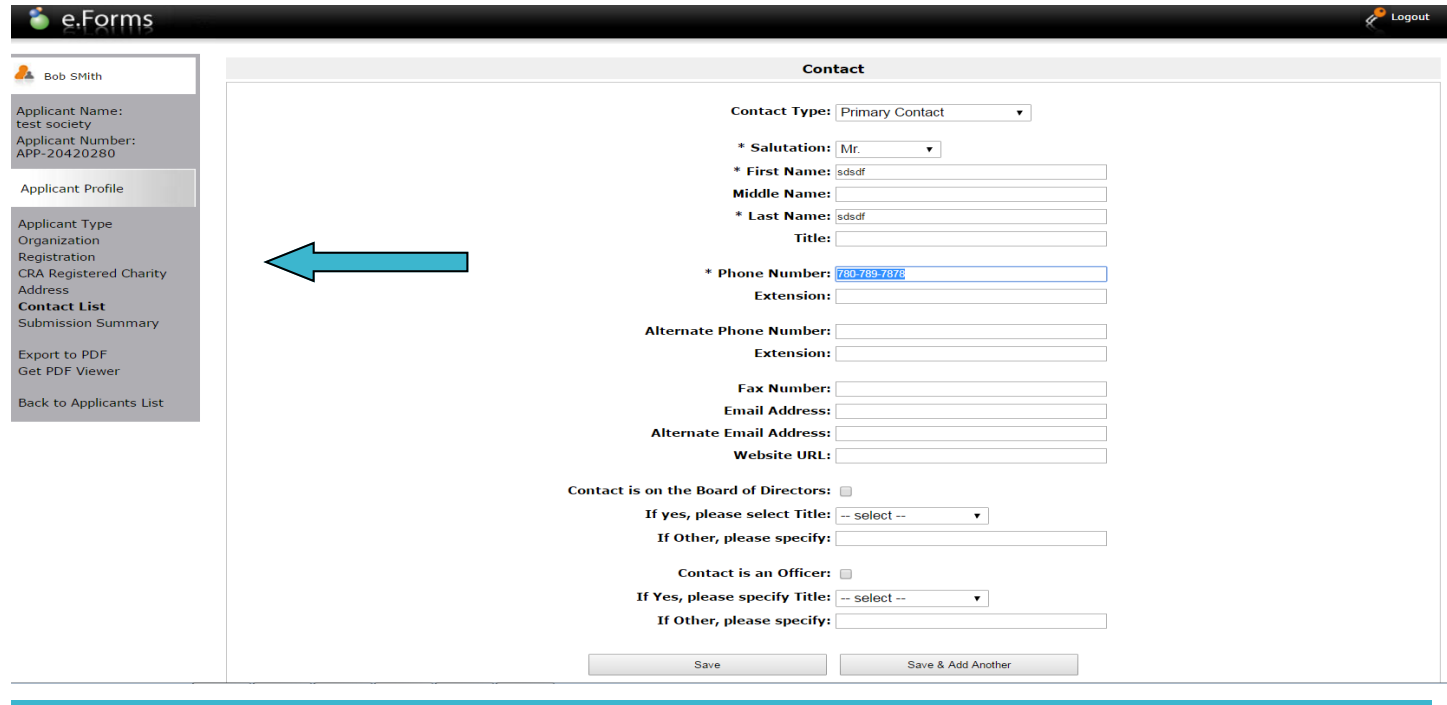

Step 8: when you have finished making all the updates to your profile, go back to the *Submission Summary*  page by clicking *Submission Summary* in the grey menu at the left. The edit button has changed back to Complete. Click Complete to get out of edit mode.

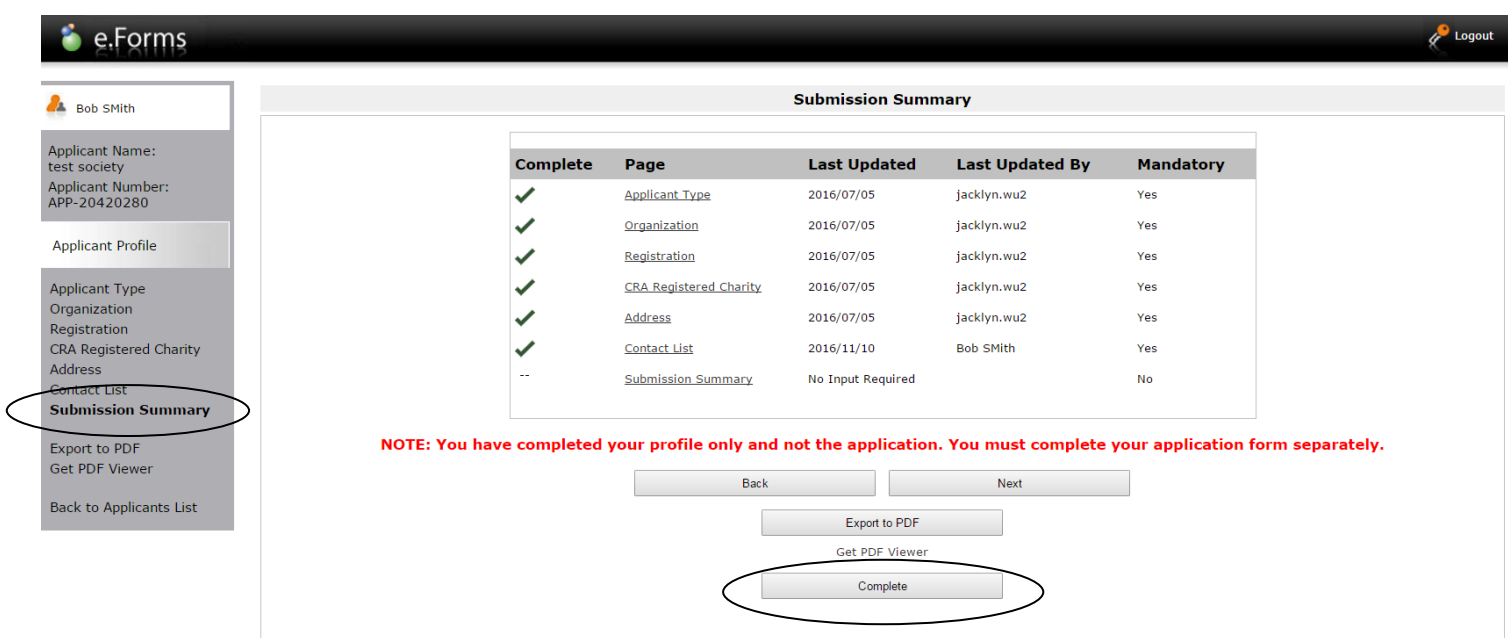

## **How to complete your final report from last year**

Step 1: log on to GATE https://gate.alberta.ca/gate/frontOffice.jsf. If you are prompted to change your password, please complete the steps outlined, and save your new password in a safe place.

#### **Front Office**

Front Office Portal sername: Password: Login vour na Browse Funding<br>Opportunities Contact Us

# (berta Government

#### **Online Grant Application System**

Welcome to the Online Grant Application System for Alberta Culture and Tourism, the Alberta Foundation for the Arts and Alberta Sport Connection & Alberta Human Services.

The system may be used to submit applications and/or final reporting information for the following Alberta Culture and Tourism programs:

• Alberta Media Fund - http://culture.alberta.ca/mediafund

» Reminder: As of March 2015 there will be only one annual intake for the Alberta Media Fund, Project Script Development program.

The system may be used to submit applications and reporting information for the following Alberta Foundation for the Arts programs:

- · Individual Artists Project Grant http://affta.ab.ca/Grants/Individual-Project-Grants
- Organizational project Grant http://affta.ab.ca/Grants/Organizational-Project-Grants
- . Organizational Operating Grant http://affta.ab.ca/Grants/Organization-Operational-Grants
- . Awards and Scholarships http://affta.ab.ca/Grants/Awards-and-Scholarships
- . Art Acquisition by Application http://affta.ab.ca/Art-Collection/Acquisitions-and-Programming

The system may be used to submit applications for the following Alberta Sport Connection programs:

· Podium Alberta - http://albertasport.ca/grant-funding-programs/podium-alberta

The system may be used to submit applications and reporting information for the following Alberta Human Services programs:

Frequently Asked Questions (PDF) - Most commonly asked questions/problems encountered while using the system.

· To log-out properly, click the "logout" button in the top right corner of the screen when finished using GATE.

If you fail to logout properly, the form you were working on will be "Locked Out" and will have to

. Family & Community Safety Program grant - http://humanservices.alberta.ca/abuse-bullying

The system maybe expanded to include other grants programs in the future.

Please note this system cannot be used to submit applications or final reports for the Community Initiatives Program and Community Facility Enhancement Program.

#### Step 2: click on *Submissions* in the grey menu at the left.

Glossary for GATE (PDF) - Online system glossary

contact your program office to be unlocked.

Quick Tips for using the System:

then move on to the next page.)

#### **Front Office**

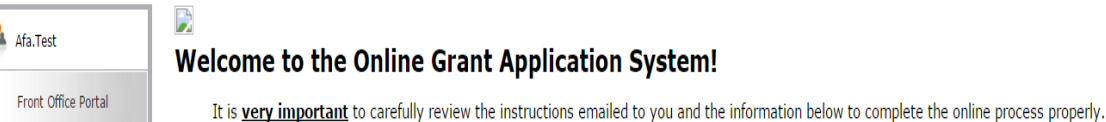

٦

### ne to the Online Grant Application System!

• Only fields with an asterisk (\*) are mandatory and need to be completed.

**Browse Funding** 

Opportunities

 $\sqrt{\frac{1}{2}}$  Profile

My Account Change Password

Workspace

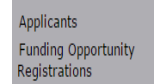

Submissions

Contact Us

. To access an application that you've already started, click "Submissions" on the left-hand menu.(See Frequently Asked Questions for additional information)

· To access and submit a Final Report, click "Submissions" on the left-hand menu.(See Frequently Asked Questions for additional information)

• You cannot use the internet "back" button at the top of your screen to navigate through the online system. (Click "Save and Next" to save information on a page and

**D** Logo

Step 3: look for your project name and number and the step name "Submit Final Report." Click on the orange folder under the Actions column.

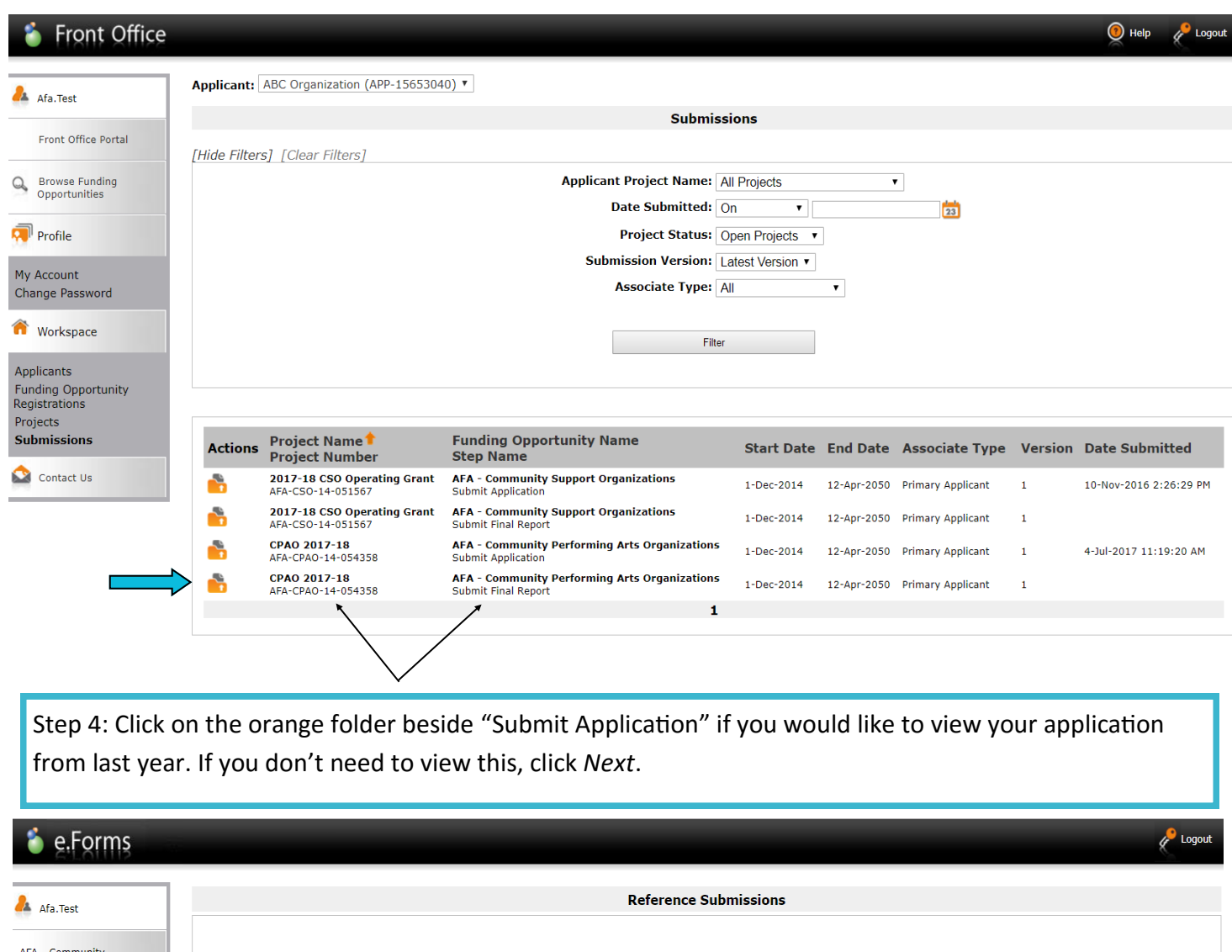

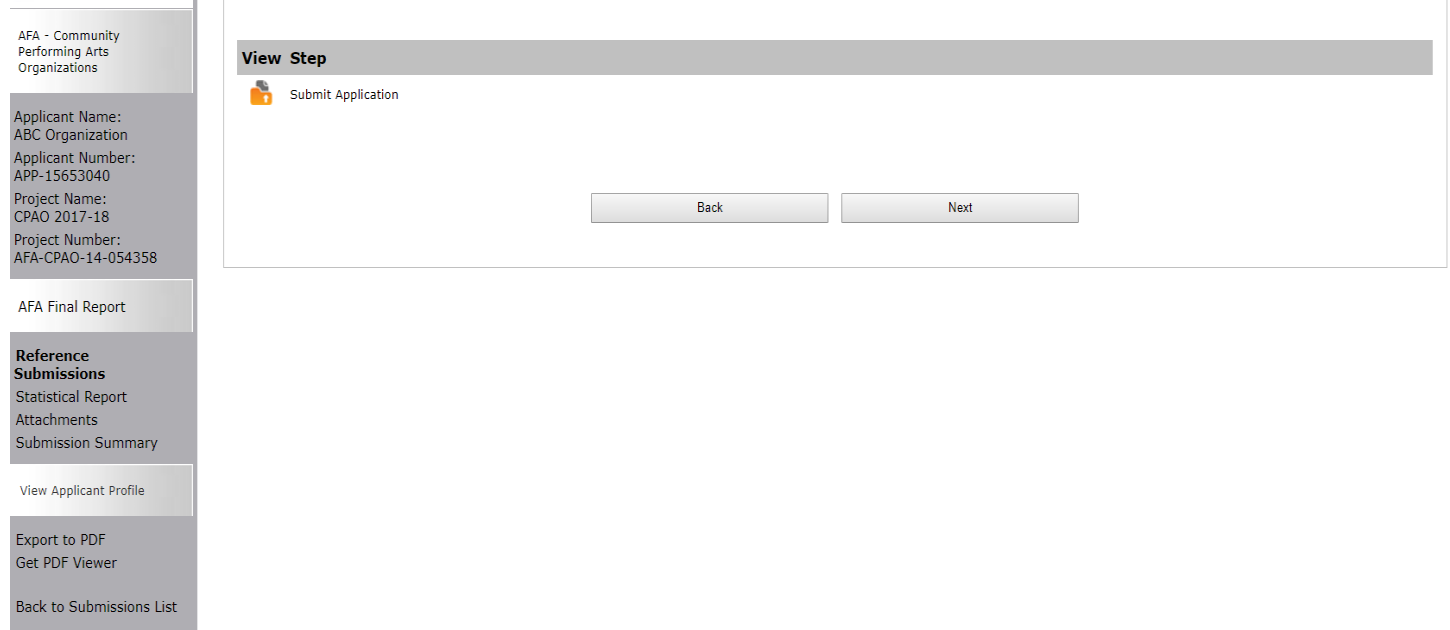

Step 5: fill out all boxes marked with an asterisk on the Statistical Report. Hint: data requested in this step is similar to the data in the activity report that you need to upload in the next step (Attachments page). You may wish to complete that activity report first before completing this page. Always remember to save any work you do before moving on.

 $\ell^{\bullet}$  Logout

## **i** e.Forms

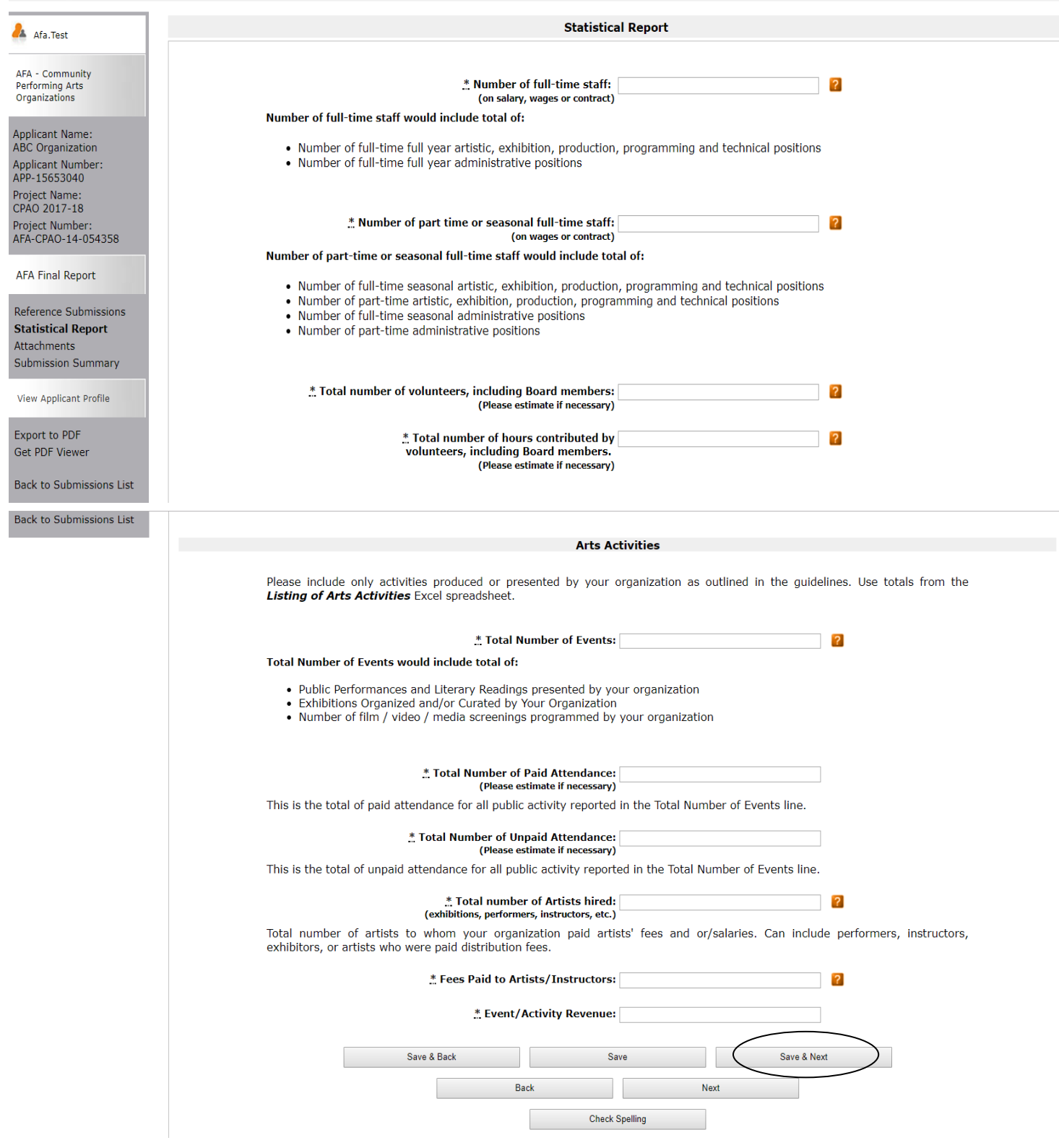

Step 6: click on the three Document Types (underlined) and upload the requested documents. To download the template requiring three (3) signatures approving your financial statements (for those organizations which received \$25,000 or less), and the template for completed activities, click the AFA website link.

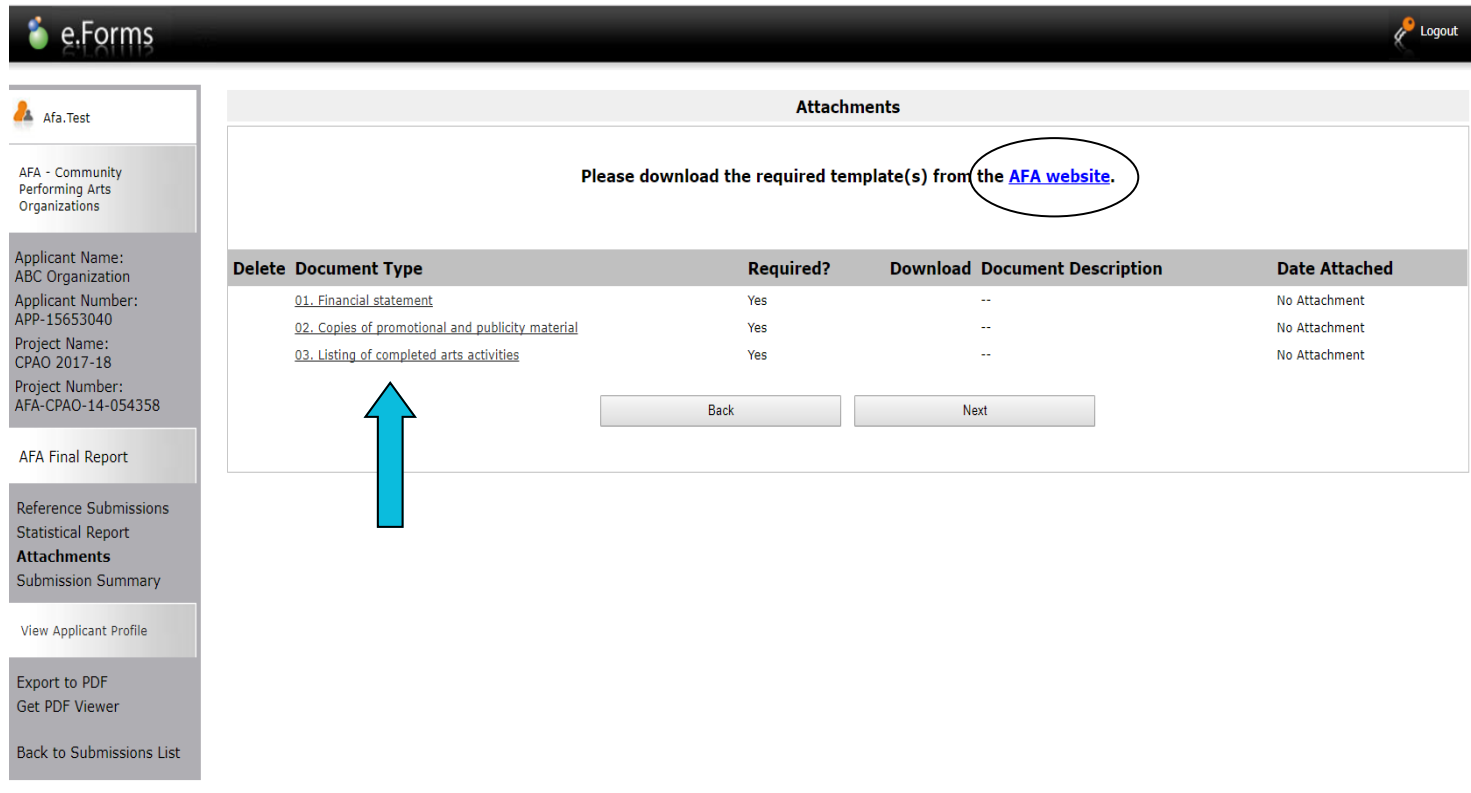

Step 7: name your document in the first box (Document Description) and click on *Choose File* to upload the material. Click *Save & Back to List* to continue uploading the remaining forms required. When finished, click on *Back to List*.

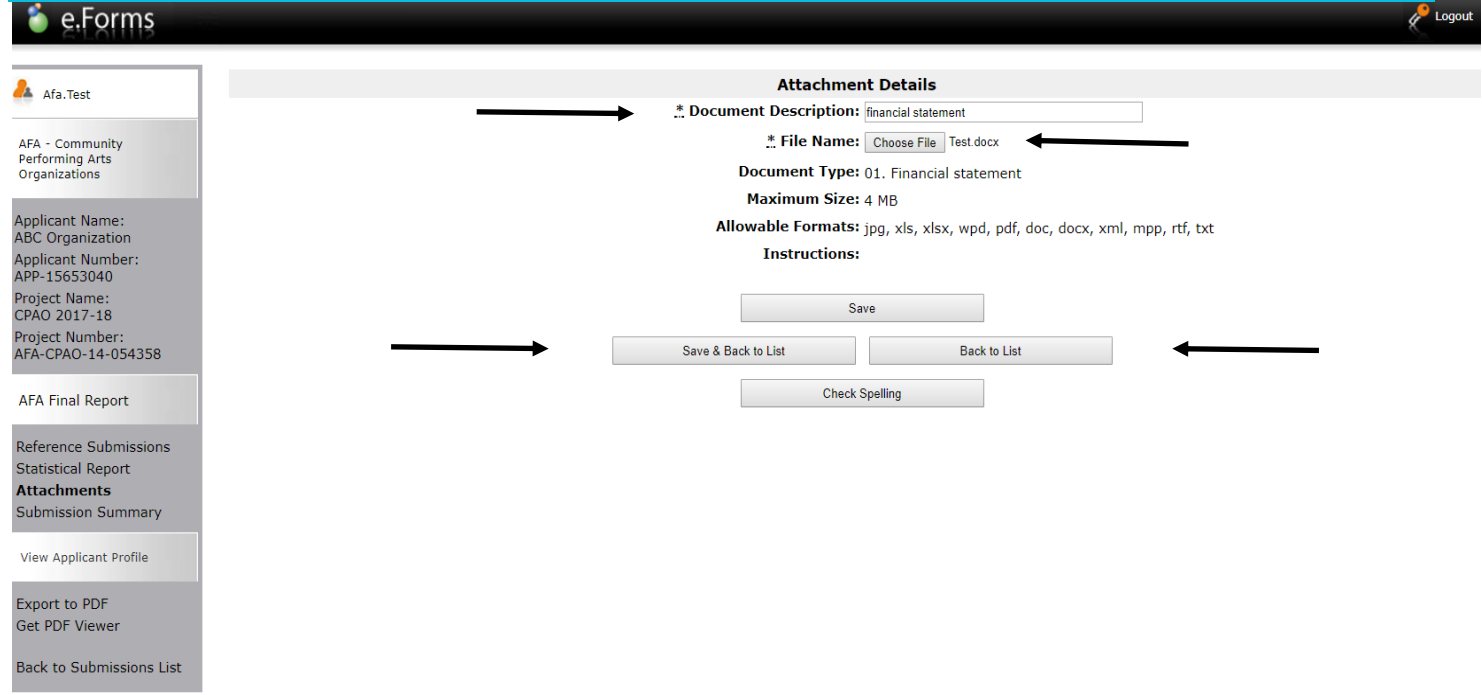

Step 8: when you have finished uploading all your documents, the *Attachments* page will show red circles as per the sample below. If you have attached the wrong document by mistake, you can delete the document by clicking on the red circle and re-uploading the correct document. Click *Next.*

#### **P** Logout **i** e.Forms **Attachments** AFA - Community Performing Arts Organizations Please download the required template(s) from the AFA website. **Applicant Name:** ABC Organization Applicant Number: APP-15653040 **Download Document Description Date Attached Delete Document Type Required?** Project Name:  $\mathfrak{S}$ CPAO 2017-18 ◙ 01. Financial statement Yes financial statement 2017/07/07 Project Number:  $\mathfrak{S}$ 2017/07/07 AFA-CPAO-14-054358 ☎ 02. Copies of promotional and publicity material Yes promo material  $\mathbf{\Theta}$ completed arts ac... 2017/07/07 03. Listing of completed arts activities Yes **AFA Final Report** Reference Submissions Back  ${\sf Next}$ **Statistical Report Attachments Submission Summary** View Applicant Profile Export to PDF Get PDF Viewer **Back to Applicant Submissions List**

Step 9: this last page, *Submission Summary*, summarizes all the previous pages that you completed. If, for some reason, you missed an item on a previous page, you will see a red X beside the page. Click on the link beside the X, complete the page, and save. Go directly to the *Submission Summary* page by clicking *Submission Summary* in the grey menu to the left. Repeat until you see a green  $\checkmark$  beside every page.

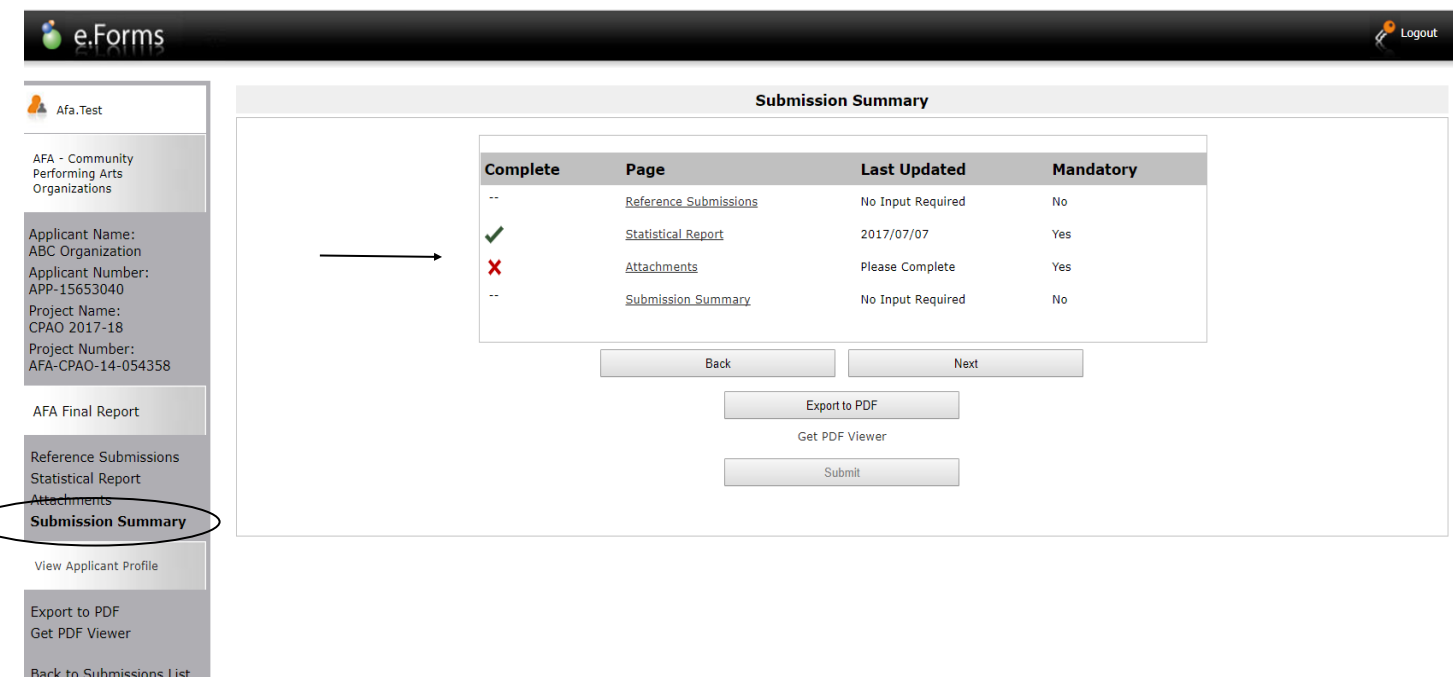

Step 10: now, and only with all green  $\checkmark$ , you can hit *Submit*. **But, before you do that**, you can print out a paper copy of your submission if you wish. Just click on *Export to PDF*. Then, go back and click *Submit*.

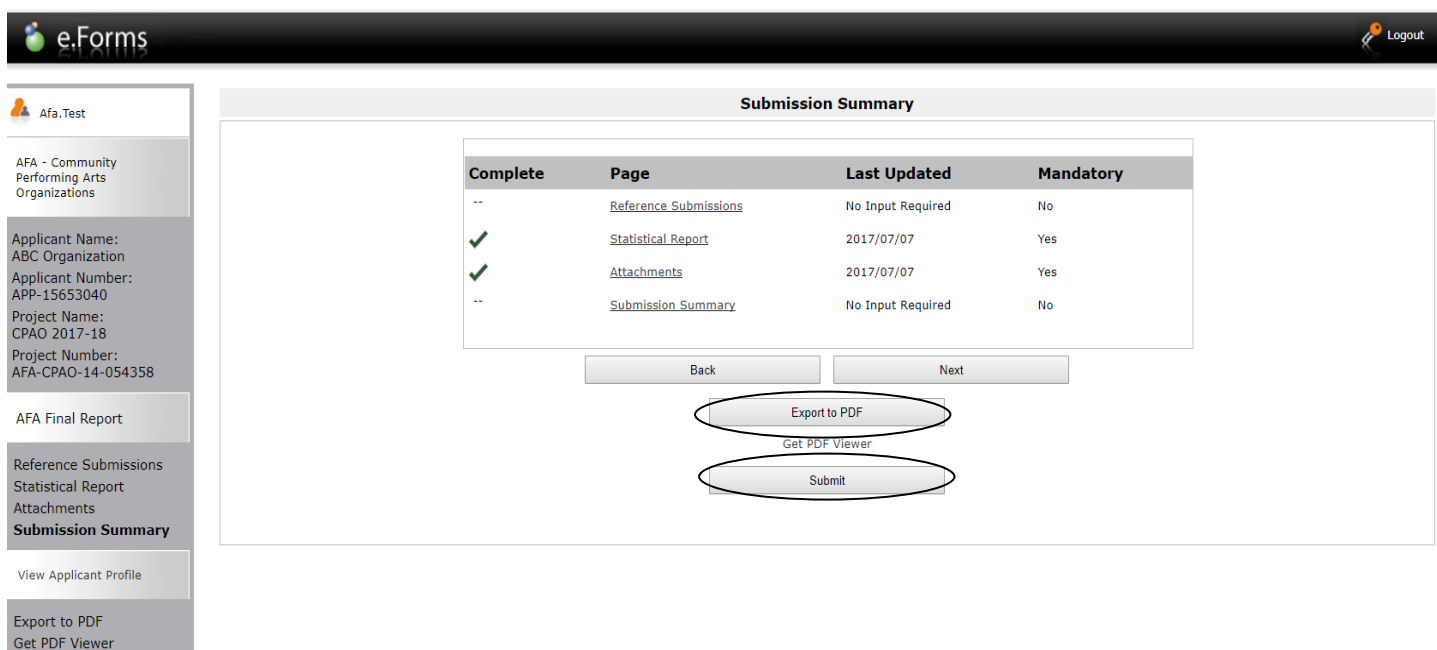

Back to Submissions List

Step 11: after submitting, the screen reverts to *Submissions* where you will see your final report was submitted successfully with the time and date. You will receive an e-mail confirming your submission has been received. **Congratulations on submitting your final report from last year's grant!**

Help & Logout

#### **Front Office** s.

![](_page_24_Picture_55.jpeg)

## **How to start a new CPAO application in GATE**

Step 1: log on to GATE https://gate.alberta.ca/gate/frontOffice.jsf. If you are prompted to **change your password**, please complete the steps outlined, and save your new password in a safe place.

#### **Front Office**

![](_page_25_Figure_3.jpeg)

## Step 2: click on *Browse Funding Opportunities* in the left menu.

## **Front Office**

D

![](_page_25_Picture_109.jpeg)

#### **Welcome to the Online Grant Application System!**

It is very important to carefully review the instructions emailed to you and the information below to complete the online process properly.

Frequently Asked Questions (PDF) - Most commonly asked questions/problems encountered while using the system.

Glossary for GATE (PDF) - Online system glossary

Quick Tips for using the System:

- To log-out properly, click the "logout" button in the top right corner of the screen when finished using GATE. If you fail to logout properly, the form you were working on will be "Locked Out" and will have to contact your program office to be unlocked.
- You cannot use the internet "back" button at the top of your screen to navigate through the online system. (Click "Save and Next" to save information on a page and then move on to the next page.)
- Only fields with an asterisk (\*) are mandatory and need to be completed.
- · To access an application that you've already started, click "Submissions" on the left-hand menu.(See Frequently Asked Questions for additional information)
- · To access and submit a Final Report, click "Submissions" on the left-hand menu.(See Frequently Asked Questions for additional information)

Page Generation Time: 1.015s

Contact Us

**P** Logou

Step 3: **-** type *Community Performing Arts Organizations* in the Search Criteria box, OR - scroll down the page, find *Community Performing Arts Organizations*, and click on icon under Register

![](_page_26_Picture_51.jpeg)

Page Generation Time: 0.594s

**CSDC** 

 $\triangleright$ 

Step 4: use the dropdown menu to choose your organization with the funding opportunity. Do not do anything else and click *Save & Next*.

![](_page_26_Picture_52.jpeg)

Step 5: ignore main screen and just click *Return to Registration Wizard* in the grey menu at the left. This allows you to bypass the rest of the profile pages and start your new application.

![](_page_27_Picture_26.jpeg)

Page Generation Time: 28.784s

*(<sup>p</sup>* Logout

Step 6: since you have already updated or edited your profile you can click *Next* to start a new application. Notice in the grey menu to the left that you are beginning *Step 2: create a project.*

![](_page_28_Picture_25.jpeg)

Step 7: Name your project as "CPAO 2017-18" or whatever the year span currently will be*.* Click *Save & Next.*

![](_page_28_Picture_26.jpeg)

Step 8: the date will be automatically filled in*.* Click *Next.*

![](_page_29_Picture_29.jpeg)

Step 9: select contacts using dropdown menus*.* Click *Save & Next.* NOTE: you cannot add names here. You have already added the names in your profile which auto filled into this new application.

![](_page_29_Picture_30.jpeg)

**Exit Registration** 

Step 10: notice that your address has also auto filled from your profile*.* Click *Save & Next.*

![](_page_30_Picture_30.jpeg)

Step 11: fill in your common name if applicable*.* Do not fill in the CADAC number even if you have one. It does not apply to this program. Click *Save & Next.*

![](_page_30_Picture_31.jpeg)

Page Generation Time: 0.205s

Step 12: fill in the applicant agreement by scrolling down to click the small box and fill in the position title. Click *Save & Next.*

![](_page_31_Picture_23.jpeg)

![](_page_31_Picture_24.jpeg)

![](_page_31_Picture_25.jpeg)

Page Generation Time: 0.19s

Step 14: continue to add board members until your list is complete by clicking *Save & Add Another*. When you are finished, click *Save & Back to List.*

![](_page_32_Picture_29.jpeg)

Step 15: you should see your entire board listed. The example below shows the chair, treasurer, and vice-president were added. Click *Next.*

![](_page_32_Picture_30.jpeg)

Step 16: this is your CDR form (Community Derived Revenue). Fill out all boxes marked with an asterisk from your most recent approved financial statements. Type 0 if there is no amount to input. The dark-shaded boxes will be filled in automatically. Click *Save & Next.*

![](_page_33_Picture_27.jpeg)

#### Step 17: fill out all boxes marked with an asterisk on the Diligence Questionnaire. Click *Save & Next.*

![](_page_33_Picture_28.jpeg)

Step 18: click on the Document Type (underlined) and upload the requested document. To download the template requiring three (3) signatures approving your financial statements (for those organizations which received \$25,000 or less), and template for planned activities, click the AFA website link.

Note: 05. Void Cheque is not mandatory — you can uploaded a void cheque if you choose, so we can set up auto-

![](_page_34_Picture_32.jpeg)

Step 19: name your document in the first box (Document Description) and click on *Choose File* to upload the material. Click *Save & Back to List* to continue uploading the forms required. When finished, click on *Back to List*.

![](_page_34_Picture_33.jpeg)

Step 20: When you have finished uploading all your documents, the *Attachments* page will show red circles as per the sample below. If you have attached the wrong document by mistake, you can delete the document by clicking on the red circle and re-uploading the correct document. Click *Next.*

![](_page_35_Picture_50.jpeg)

Step 21: This last page, *Submission Summary*, summarizes all the previous pages that you completed. If, for some reason, you missed an item on a previous page, you will see a red X beside the page. Click on the link beside the X, complete the page, and save. Go directly to the *Submission Summary* page by clicking *Submission Summary* in the grey menu to the left. Repeat until you see a green  $\checkmark$  beside every page.

![](_page_35_Picture_51.jpeg)

Step 22: Now, and only with all green  $\checkmark$ , you can hit *Submit*. But, before you do that, you can print out a paper copy of your submission if you wish. Just click on *Export to PDF*. Then, go back and click *Submit*.

![](_page_36_Picture_53.jpeg)

Export to PDF<br>Get PDF Viewer **Exit Registration** 

Step 23: After submitting, the screen reverts to *Submissions* where you will see your application was submitted successfully with a project number, time and date. You will receive an e-mail confirming your submission has been received, plus you will continue to receive e-mails as your application is processed. **Congratulations on submitting your application!**

![](_page_36_Picture_54.jpeg)

## **How to resume where you left off working on your CPAO application in GATE**

Step 1: log on to GATE https://gate.alberta.ca/gate/frontOffice.jsf. If you are prompted to **change your password**, please complete the steps outlined, and save your new password in a safe place.

#### **Front Office**

![](_page_37_Figure_3.jpeg)

## Step 2: click on *Submissions* in the left menu.

## **Front Office**

![](_page_37_Picture_67.jpeg)

**D** Logout

Step 3: find your project name and number and click on the orange file folder to the left.

![](_page_38_Picture_20.jpeg)

Step 4: click on any page at the left (e.g. Current Board List, Diligence Questionnaire) to resume working on your application. Remember to save each page before moving on.

![](_page_38_Picture_21.jpeg)

Step 5: as long as you have all green  $\checkmark$ , you can hit *Submit*. **Remember**, you can print out a paper copy of your submission if you wish. Just click on *Export to PDF*. Then, go back and click *Submit*.

![](_page_39_Picture_64.jpeg)

Step 6: after you click *Submit* you land back at the *Submission* screen, where you re-started. You know your project was submitted successfully because the time and date is now added. You will receive an e-mail confirming your application has been received, plus you will continue to receive e-mails as the application is processed. **Congratulations on submitting your application!**

Help & Logou

## **Front Office**

Back to Submissions List

![](_page_39_Picture_65.jpeg)